# **E2219HN**

Uživatelská příručka

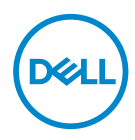

**Model monitoru: E2219HN Regulatorní model: E2219HNo**

- **POZNÁMKA: POZNÁMKA označuje důležité informace, které pomáhají lépe využít počítač.**
- **POZOR: Slovo POZOR upozorňuje na možné poškození hardwaru nebo ztrátu dat v případě nedodržení pokynů.**
- **VAROVÁNÍ: Slovo VAROVÁNÍ varuje před možným poškozením majetku, zraněním nebo smrtí.**

**Copyright © 2017 Dell Inc. nebo její pobočky. Všechna práva vyhrazena.** Dell, EMC a další ochranné známky jsou ochrannými známkami společnosti Dell Inc. nebo jejích poboček. Ostatní ochranné známky mohou být ochrannými známkami jejich příslušných vlastníků.

2019 – 08

Rev. A04

# **Obsah**

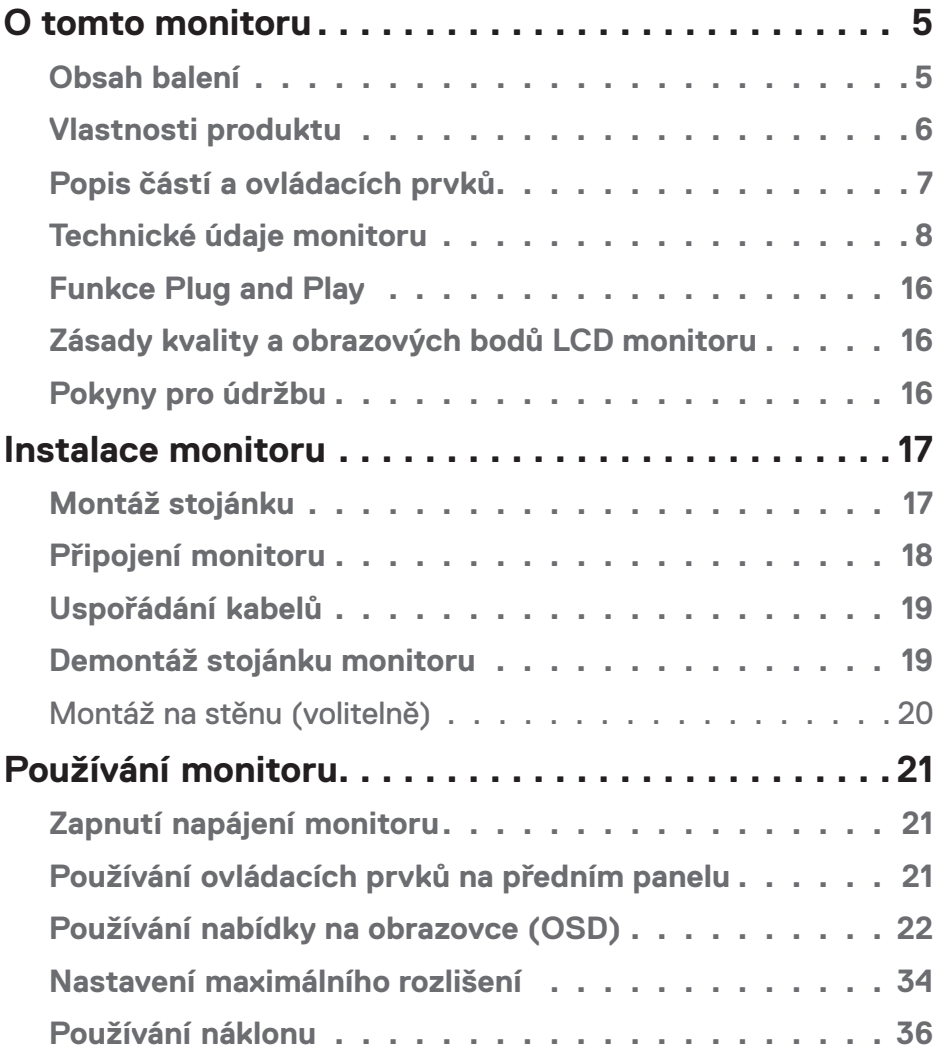

 $(\mathsf{D}\mathsf{ELL})$ 

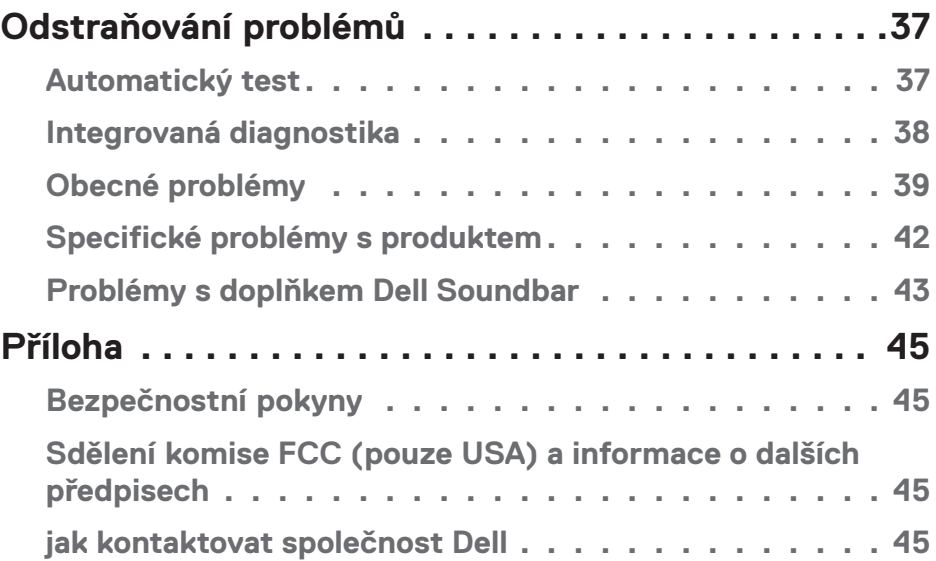

 $(1)$ 

# <span id="page-4-0"></span>**O tomto monitoru**

## **Obsah balení**

Tento monitor je dodáván se všemi níže uvedenými součástmi. Zkontrolujte, zda jste obdrželi všechny součásti a pokud cokoli chybí, **Kontaktujte společnost Dell**.

**POZNÁMKA:** Některé položky mohou být volitelné a nemusí být v monitorem dodány. Některé funkce nebo média nemusejí být v některých zemích k dispozici.

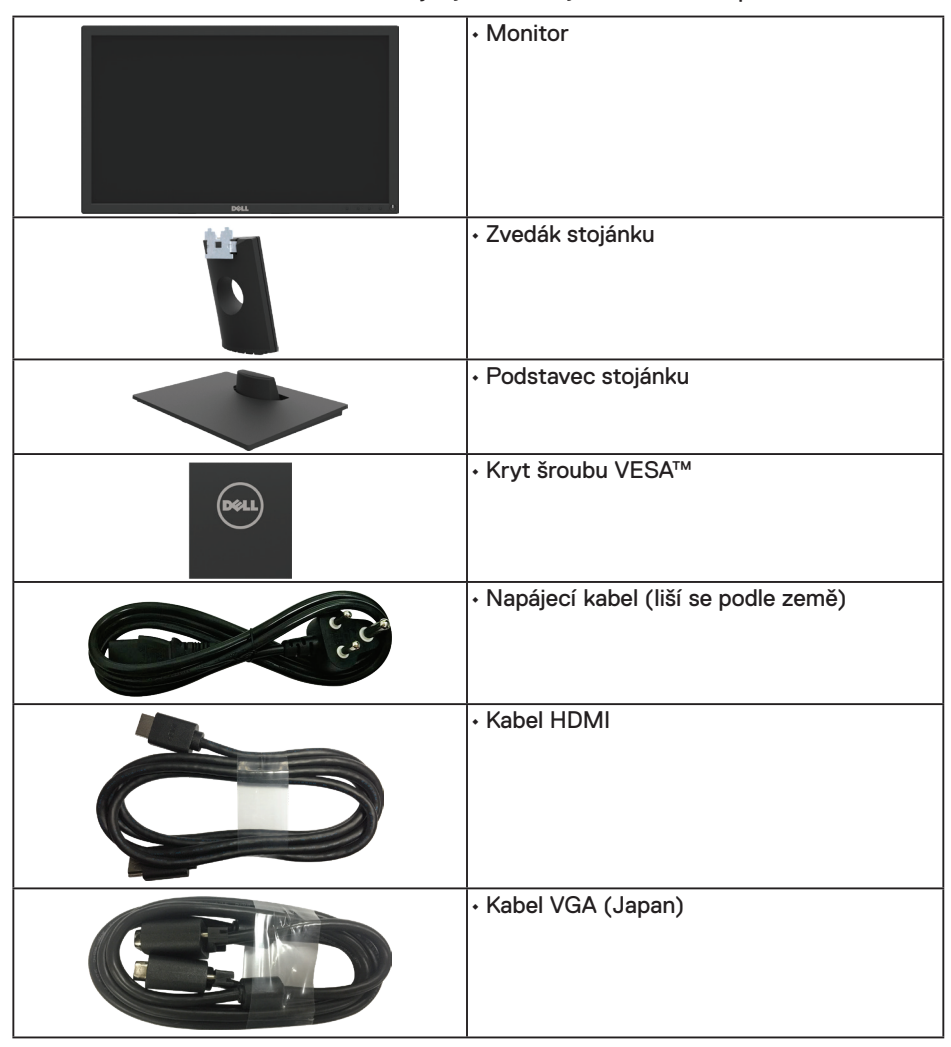

DELI

<span id="page-5-0"></span>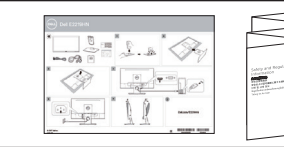

• Návod pro rychlou instalaci • Bezpečnostní a právní informace

## **Vlastnosti produktu**

Tento monitor s plochou obrazovkou Dell E2219HN je vybaven displejem z tekutých krystalů (LCD) s tenkovrstvými tranzistory a aktivní matricí a podsvícením LED. Mezi vlastnosti tohoto monitoru patří:

- **• E2219HN:** Úhlopříčka obrazu 54,61 cm (21,5 palců), rozlišení 1920 x 1080 plus podpora zobrazení na celou obrazovku pro nízká rozlišení.
- Nastavitelný náklon.
- Odnímatelný podstavec a montážní otvory 100 mm standardu VESA (Video Electronics Standards Association) pro flexibilní řešení upevnění.
- Funkce Plug and Play (je-li podporována počítačem).
- Nabídka nastavení obrazovky (OSD) pro snadné nastavení a optimalizaci obrazu.
- Médium se softwarem a dokumentací, které obsahuje soubor s informacemi (INF), soubor ICM (Image Color Matching) a dokumentaci k produktu.
- Software Dell Display Manager.
- Otvor pro bezpečnostní zámek.
- Funkce správy prostředků.
- CECP (pouze pro Čínu).
- Kompatibilita se standardem RoHS.
- Monitory s certifikací TCO.
- Energy Gauge ukazuje úroveň spotřeby energie monitorem v reálném čase.
- Optimalizujte zrakové pohodlí s obrazovkou bez blikání.
- Mezi možné dlouhodobé efekty emisí modrého světla monitoru může patřit poškození zraku, včetně únava očí digitální oční stres. Funkce ComfortView omezuje množství modrého světla vyzařovaného z monitoru pro optimalizaci vašeho zrakového pohodlí.

**D**&LI

# <span id="page-6-0"></span>**Popis částí a ovládacích prvků**

## **Pohled zepředu**

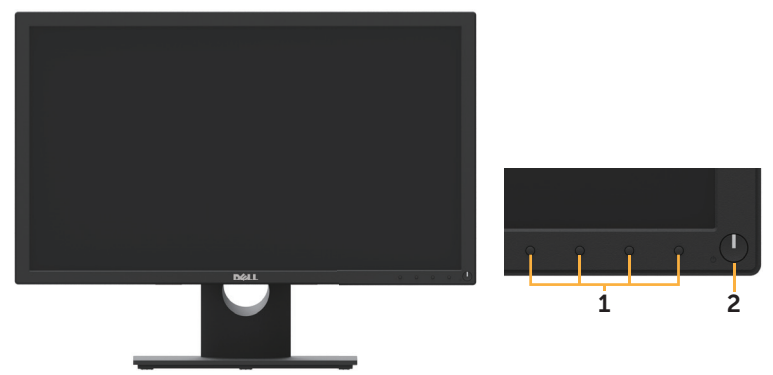

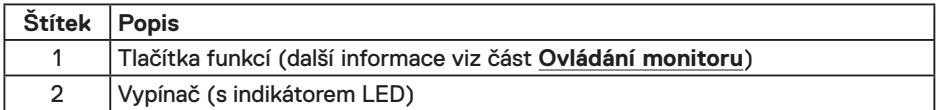

## **Pohled zezadu**

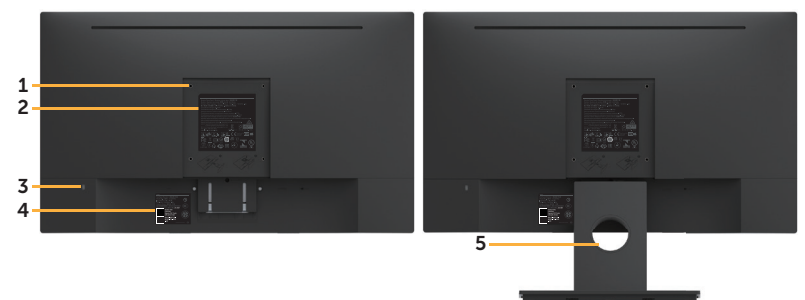

Pohled zezadu se stojánkem monitoru

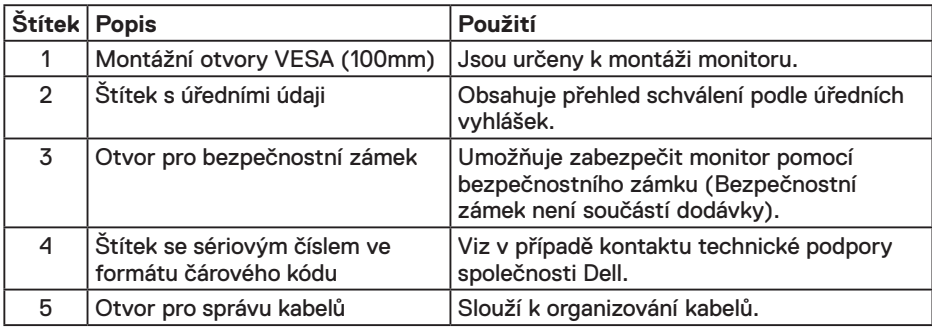

DELL

## <span id="page-7-0"></span>**Pohled ze strany**

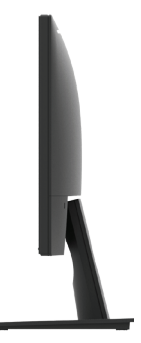

Pravá strana

### **Pohled zdola**

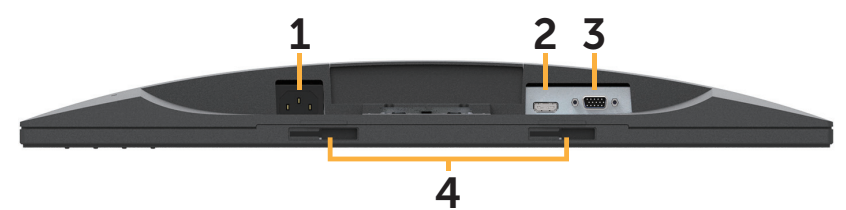

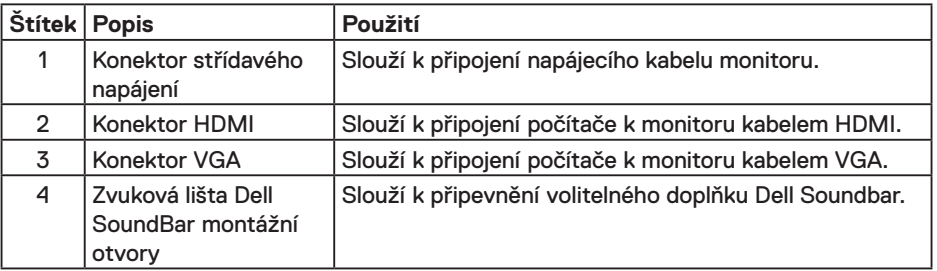

# **Technické údaje monitoru**

## **Technické údaje ploché obrazovky**

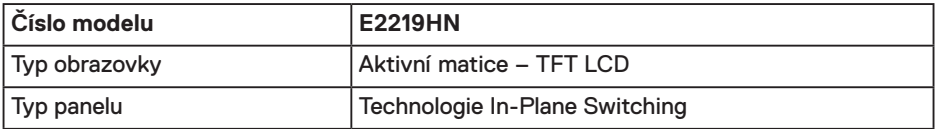

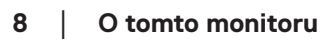

(dell

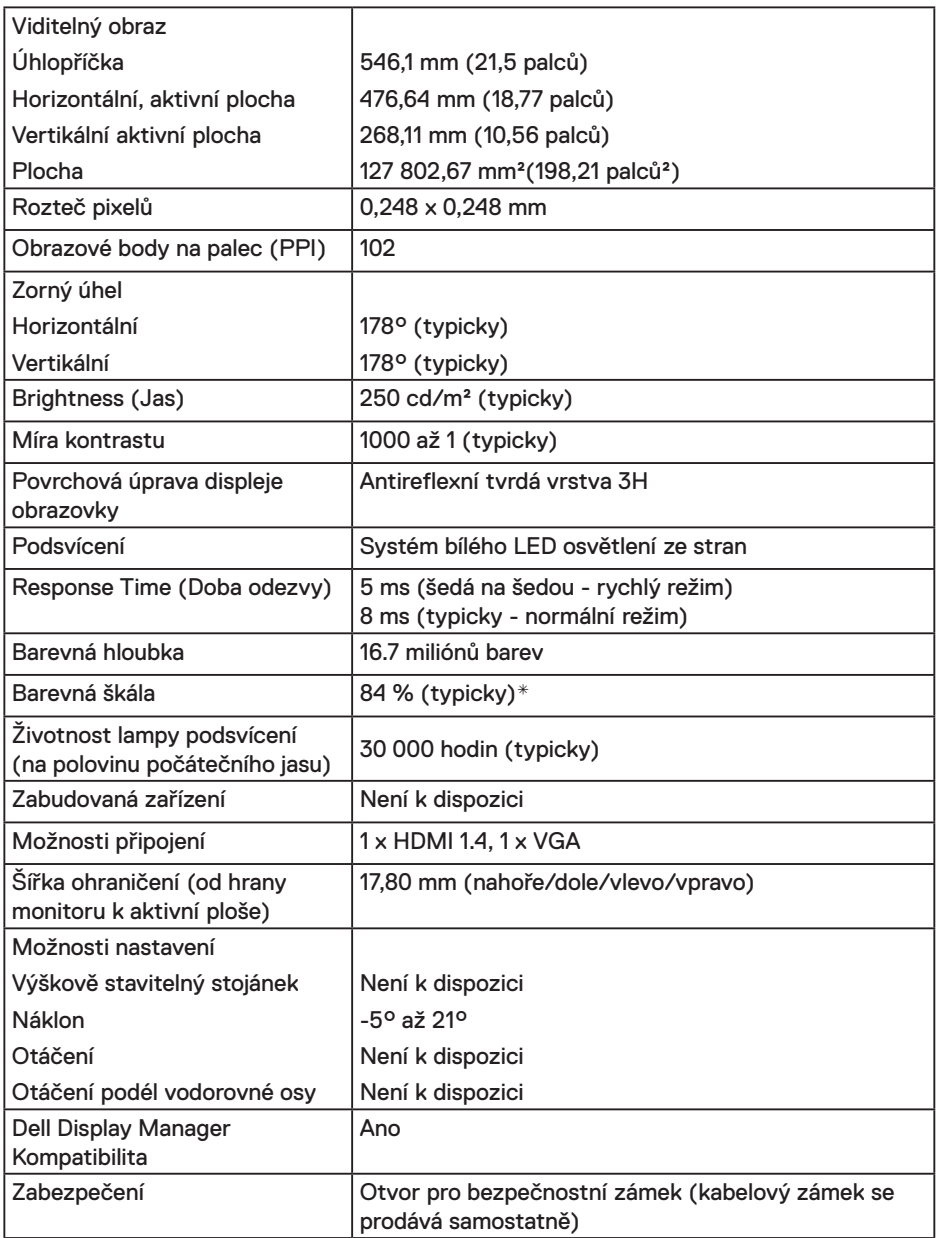

\* E2219HN barevná škála (typická) vychází z testovacích standardů CIE1976 (84 %) a CIE1931 (72 %).

(dell

### **Specifikace rozlišení**

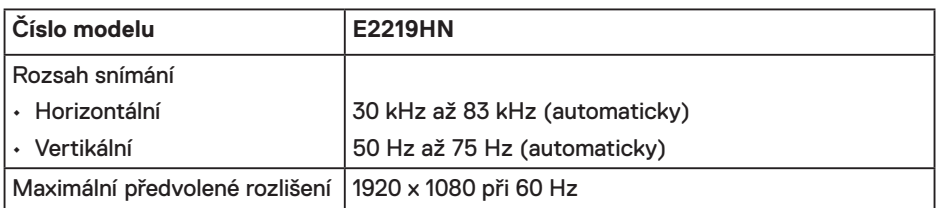

#### **Podporované režimy videa**

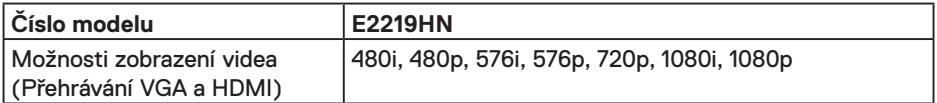

### **Předvolené režimy zobrazení**

Následující tabulka obsahuje seznam předvolených režimů, pro které společnost Dell garantuje velikost obrazu a jeho vystředění:

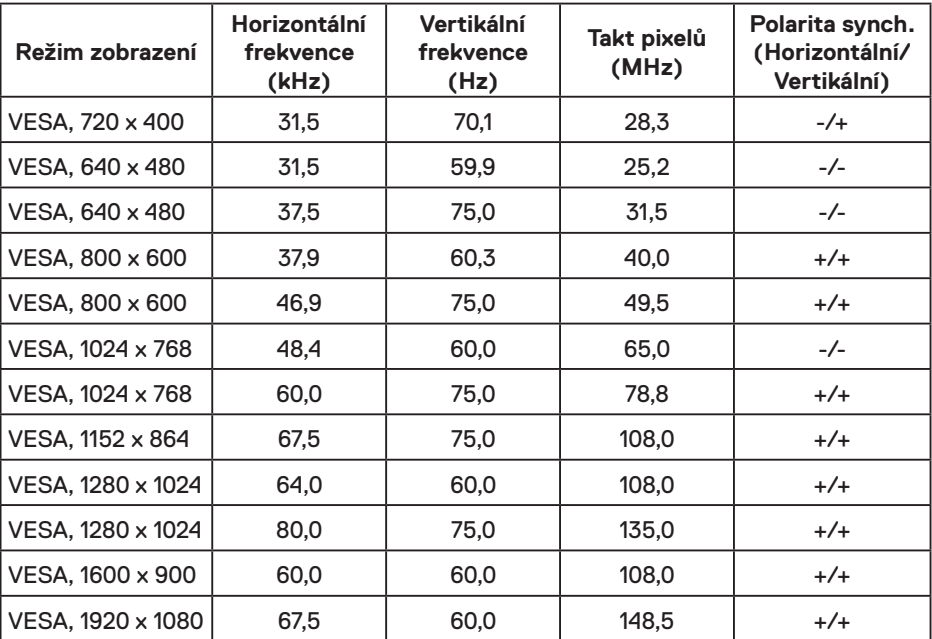

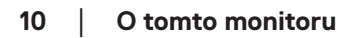

DELL

## **Technické údaje napájení**

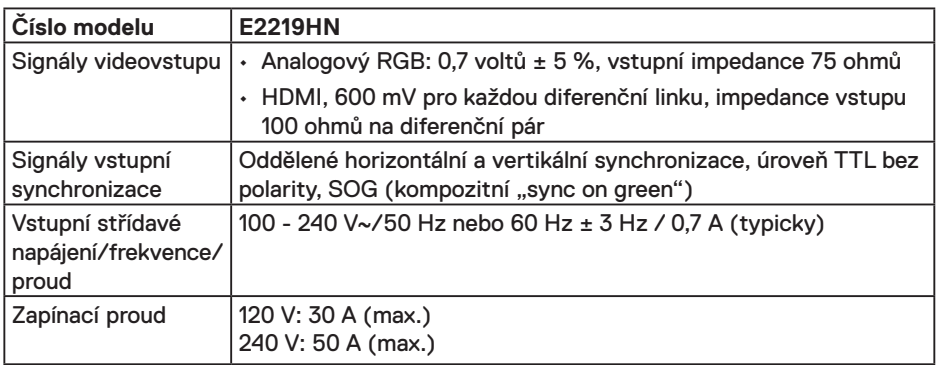

## **Fyzické vlastnosti**

Následující tabulka obsahuje seznam fyzických vlastností monitoru:

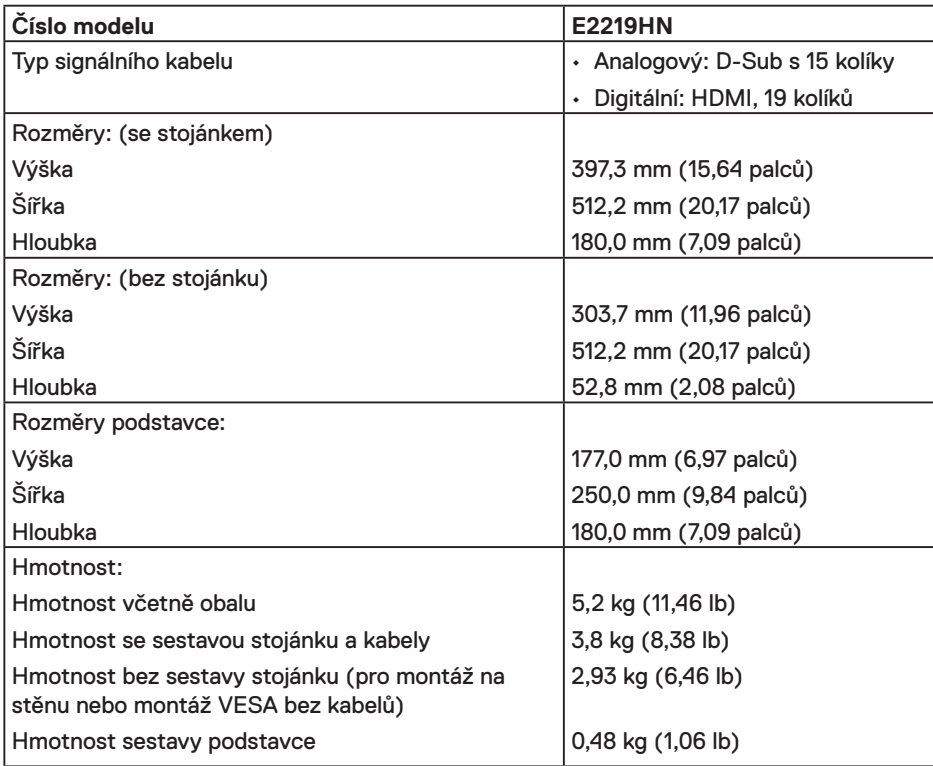

(dell

### **Vlastnosti prostředí**

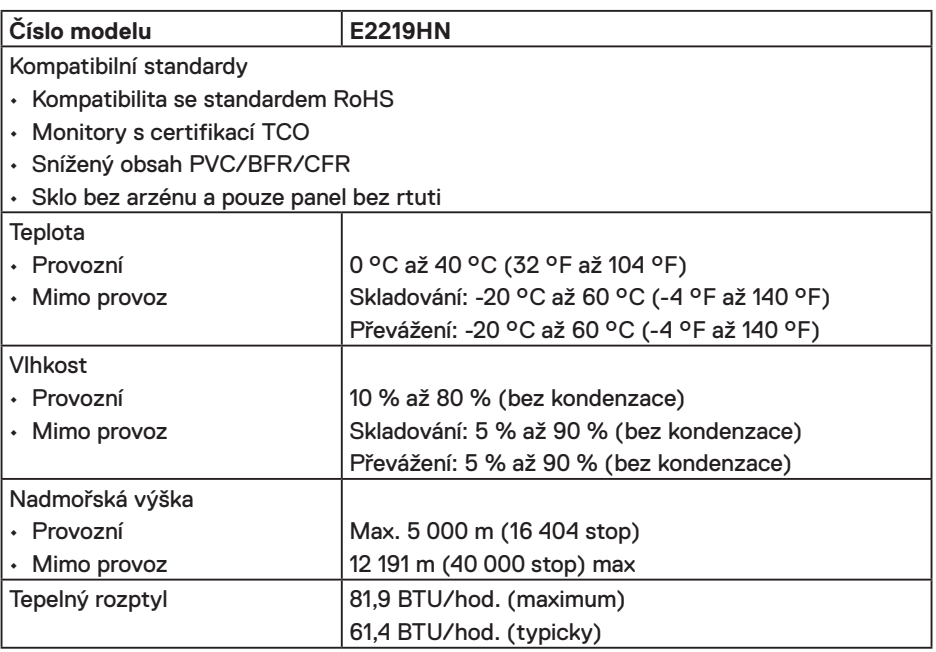

### **Režimy řízení spotřeby**

Pokud je v daném počítači nainstalován software nebo videokarta vyhovující normě DPM organizace VESA, monitor automaticky snižuje svoji spotřebu energie, není-li používán. Tento stav se nazývá režim úspory energie. Pokud počítač rozpozná vstup z klávesnice, myši nebo jiných vstupních zařízení, monitor automaticky obnoví provoz. Následující tabulka uvádí spotřebu energie a signalizaci této funkce pro automatickou úsporu energie:

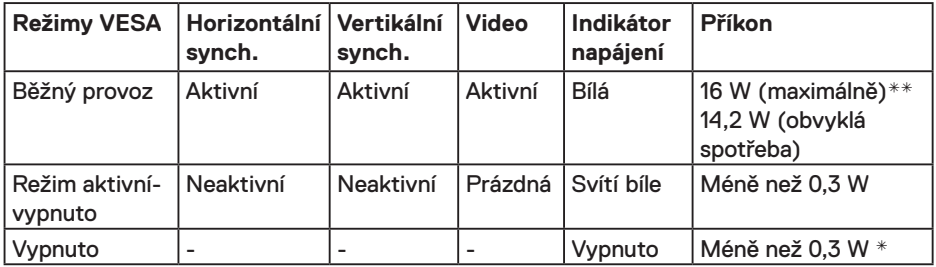

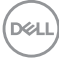

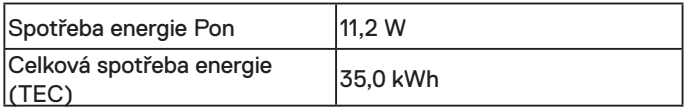

## *POZNÁMKA:*

Pon: Spotřeba energie v režimu zapnuto měřená podle způsobu měření Energy Star.

TEC: Celková spotřeba energie v kWh měřená podle způsobu měření Energy Star.

Nabídka OSD bude fungovat pouze v režimu normálního provozu. Stisknutím libovolného tlačítka s výjimkou vypínače v režimu Aktivní-vypnuto se zobrazí následující zprávy:

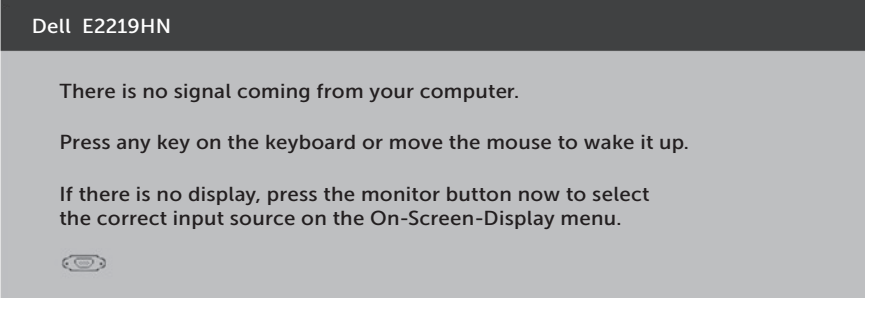

Aktivujte počítač a monitor, abyste získali přístup k nabídce OSD.

- \* Nulové spotřeby energie lze ve vypnutém režimu dosáhnout pouze odpojením napájecího kabelu od monitoru.
- \*\*Maximální spotřeba energie s max. svítivostí a kontrastem.

Tento dokument je pouze informační a odráží laboratorní výkon. Konkrétní produkt může dosahovat odlišných výsledků v závislosti na objednaném softwaru, součástech a periferiích a nejsme povinni takové informace aktualizovat. Vzhledem k tomu by zákazník neměl spoléhat na tyto informace při rozhodování o elektrických tolerancích ani jinak. Neposkytujeme žádnou výslovnou ani předpokládanou záruku přesnosti ani úplnosti.

## **Uspořádání konektorů**

### **Konektor VGA**

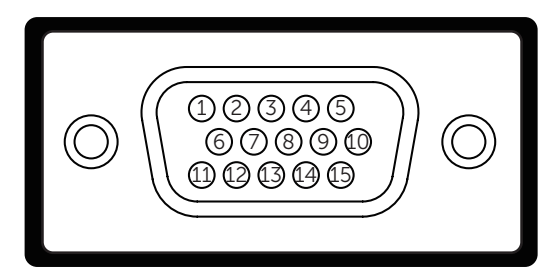

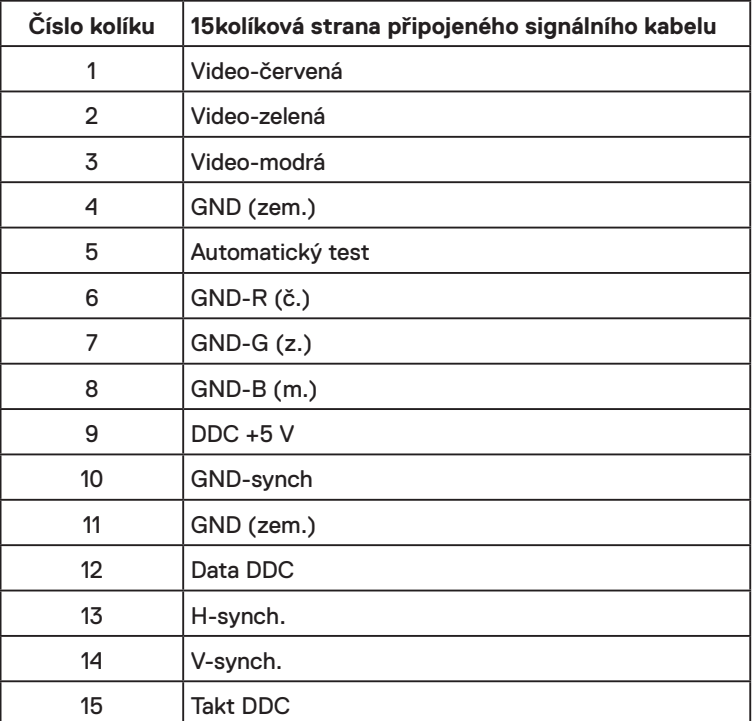

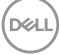

### **Konektor HDMI**

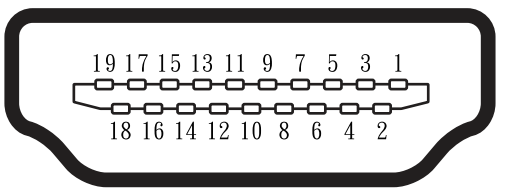

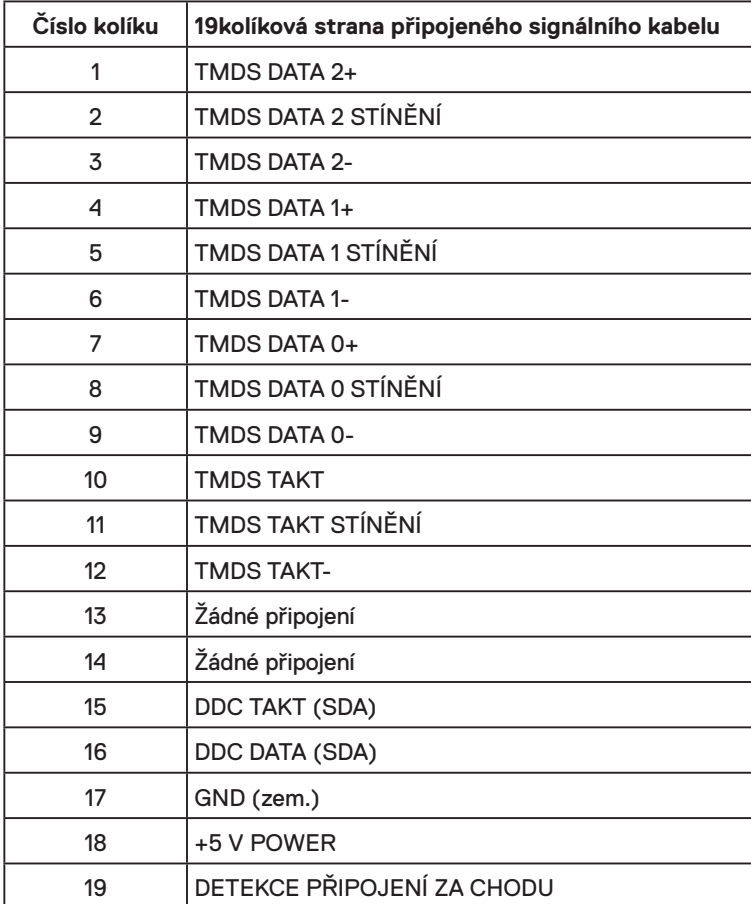

# <span id="page-15-0"></span>**Funkce Plug and Play**

Tento monitor můžete nainstalovat k jakémukoli systému, který je kompatibilní s technologií Plug and Play. Monitor automaticky poskytne počítači své údaje EDID (Extended Display Identification Data) pomocí protokolů DDC (Display Data Channel), takže systém může sám nakonfigurovat a optimalizovat nastavení monitoru. Většina instalací monitoru je automatická. Podle potřeby můžete vybrat odlišná nastavení.

## **Zásady kvality a obrazových bodů LCD monitoru**

Při výrobě LCD monitoru není neobvyklé, že jeden nebo více obrazových bodů zůstanou v trvale fixovaném stavu. Fixovaný obrazový bod vypadá jako velmi malá tmavá nebo jasná bezbarvá tečka. Když obrazový bod trvale svítí, nazývá se "světlý bod". Když je obrazový bod trvale tmavý, nazývá se "tmavý bod".

Téměř ve všech případech jsou tyto fixované body obtížně viditelné a neomezují kvalitu nebo použitelnost obrazu. 1 až 5 pevných obrazových bodů na obrazovce je považováno za normální stav v rámci konkurenčních standardů. Další informace viz webové stránky podpory společnosti Dell na adrese:

http://www.dell.com/support/monitors.

## **Pokyny pro údržbu**

### **Údržba monitoru**

- **POZOR: Před čištěním monitoru si přečtěte bezpečnostní pokyny a postupujte podle nich.**
- **VAROVÁNÍ: Před čistěním monitoru odpojte jeho napájecí kabel z elektrické zásuvky.**

Při rozbalování, čištění nebo manipulaci s monitorem postupujte podle pokynů v následujícím seznamu:

- Antistatickou obrazovku čistěte čistým, měkkým a mírně navlhčeným hadříkem. Pokud možno používejte speciální jemnou tkaninu na čištění obrazovek a vhodný roztok pro antistatickou vrstvu. Nepoužívejte benzen, ředidla, čpavek, abrazivní čistidla ani stlačený vzduch.
- Plasty čistěte hadřík mírně navlhčený v teplé vodě. Nepoužívejte žádné čistící prostředky, protože některé detergenty na umělé hmotě zanechávají mléčný povlak.
- Pokud po vybalení monitoru zjistíte přítomnost bílého prášku, setřete jej látkou. K výskytu tohoto bílého prášku může dojít při přepravě monitoru.
- S monitorem zacházejte opatrně, protože tmavě zbarvený monitor se snadno poškrábe a bílé známky otěru jsou zřetelnější, než na světlém monitoru.
- Pro zachování optimální kvality obraz monitoru používejte dynamicky se měnící spořič obrazovky; když monitor nepoužíváte, vypněte jej.

**D**&LI

# <span id="page-16-0"></span>**Instalace monitoru**

# **Montáž stojánku**

**POZNÁMKA:** Podstavec stojánku je z výroby dodáván oddělený od monitoru.

**1.** Připevněte zvedák stojánku k podstavci stojánku.

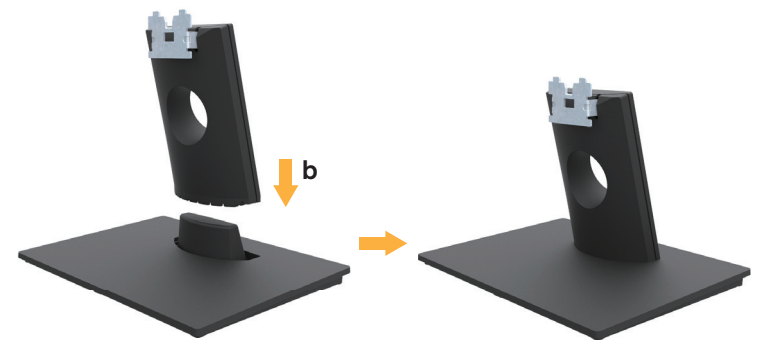

- **a.** Umístěte podstavec stojánku monitoru na stabilní stolek.
- **b.** Zasuňte tělo stojánku monitoru správným směrem na podstave stojánku tak, aby zacvakl na místo.
- **2.** Připojte sestavu stojánku k monitoru:

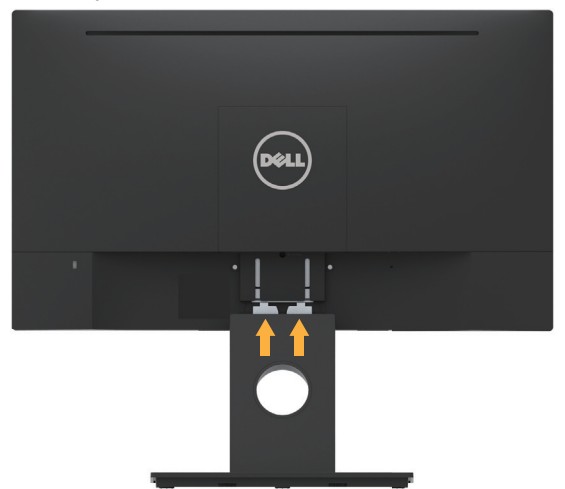

- **a.** Položte monitor na měkkou látku nebo polštář na okraji stolu.
- **b.** Zorientujte držák sestavy stojánku s drážkou na monitoru.
- **c.** Zasuňte držák směrem k monitoru tak, aby zacvakl na místo.

DELI

# <span id="page-17-0"></span>**Připojení monitoru**

### **VAROVÁNÍ: Před prováděním postupů v této části si přečtěte Bezpečnostní pokyny.**

Pokyny pro připojení monitoru k počítači:

- 1. Vypněte počítač a odpojte napájecí kabel.
- 2. Připojte černý kabel VGA nebo HDMI k příslušnému portu videa na zadní straně počítače.

### **Připojení kabelu VGA**

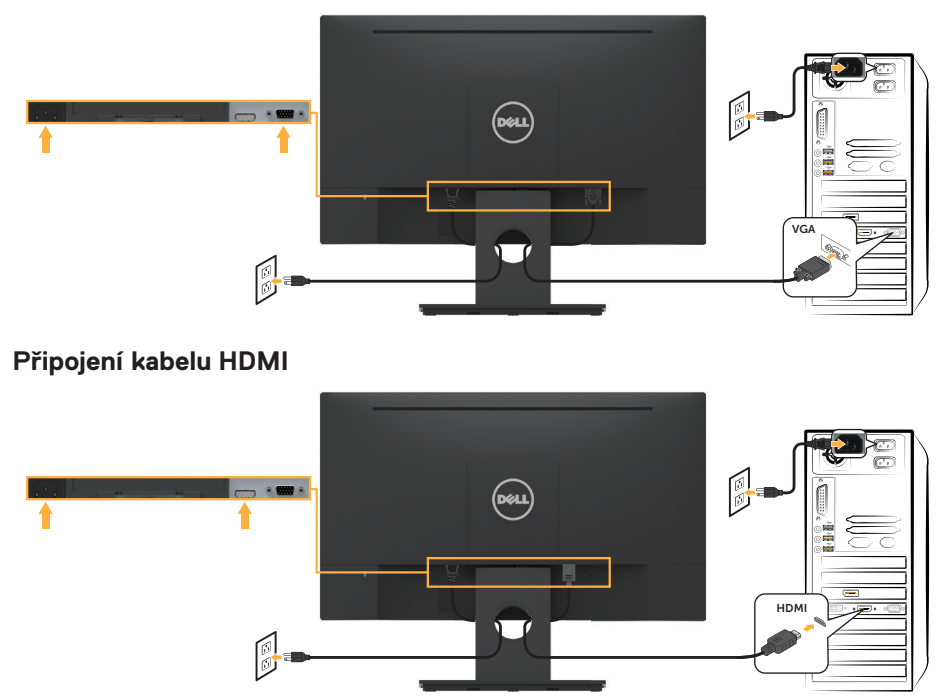

**POZNÁMKA:** Obrázky jsou pouze orientační. Vzhled na počítači se může lišit.

## <span id="page-18-0"></span>**Uspořádání kabelů**

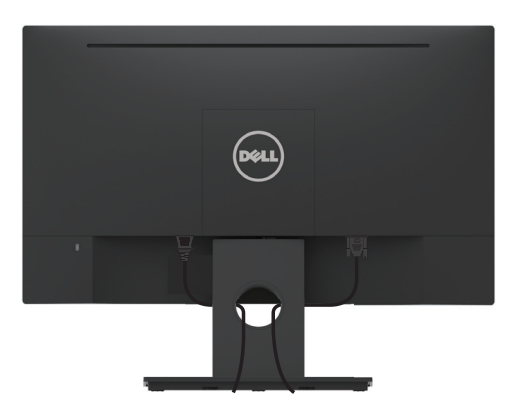

Po připojení všech nezbytných kabelů k monitoru a počítači (zapojení kabelů viz **Připojení monitoru**) úhledně srovnejte kabely podle výše uvedeného obrázku.

## **Demontáž stojánku monitoru**

**POZNÁMKA:** Platí pro monitor se stojánkem. Zakoupíte-li jiný stojánek, postupujte podle návodu na instalaci příslušného stojánku.

**1.** Sejměte kryt VESA.

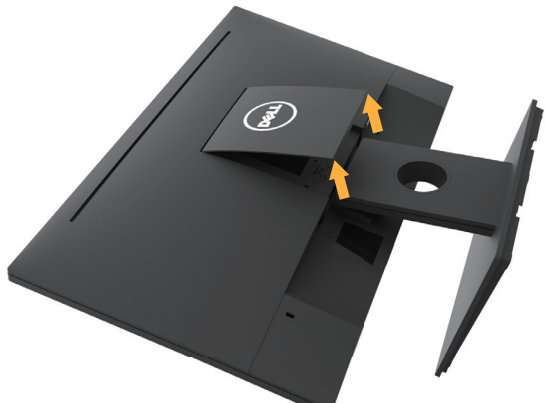

- **a.** Položte panel monitoru na měkkou látku nebo podložku.
- **b.** Zvedněte obě strany současně a sejměte kryt VESA z monitoru.

**D**&LI

<span id="page-19-0"></span>**2.** Sejměte sestavu stojánku k monitoru.

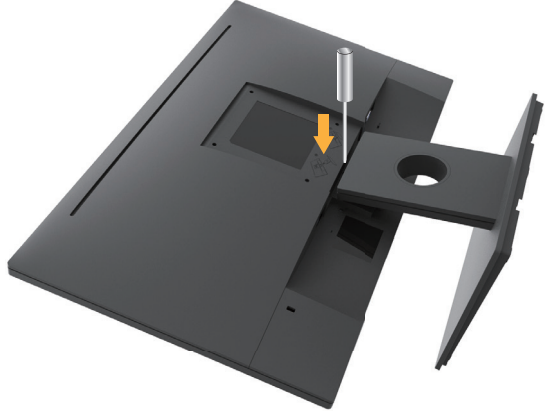

- **a.** Dlouhým šroubovákem zatlačte uvolňovací západku v otvoru bezprostředně nad stojánkem.
- **b.** Po uvolnění západky sejměte podstavec z monitoru.

# **Montáž na stěnu (volitelně)**

(Rozměr šroubu: M4 x 10 mm). Viz pokyny dodané s montážní sadou kompatibilní s VESA.

- **1.** Položte panel monitoru na měkkou látku nebo polštář na stabilním rovném stole.
- **2.** Sejměte stojánek.
- **3.** Pomocí šroubováku odmontujte čtyři šrouby, které zajišťují plastový kryt.

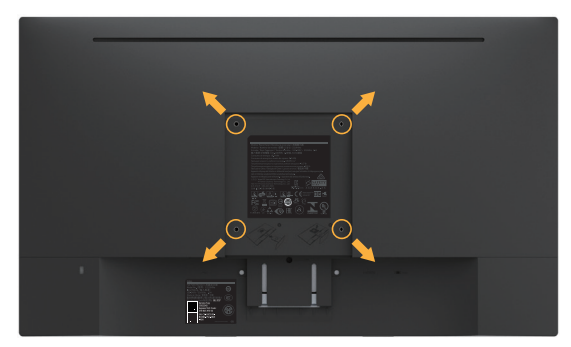

- **4.** Připevněte montážní konzolu pro sadu pro montáž na stěnu k LCD.
- **5.** Namontujte LCD na stěnu podle pokynů dodaných se sadou pro montáž na stěnu.

**ZZ POZNÁMKA:** Používeite pouze montážní držák s certifikací UL s minimální nosností 2,84 kg.

**DGL** 

# <span id="page-20-0"></span>**Používání monitoru**

# **Zapnutí napájení monitoru**

Zapněte monitor stisknutím tlačítka .

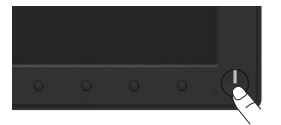

## **Používání ovládacích prvků na předním panelu**

**Pomocí tlačítek** na přední straně monitoru můžete upravit nastavení obrazu.

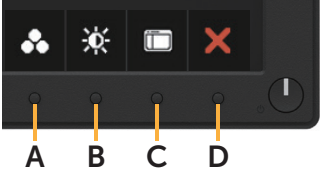

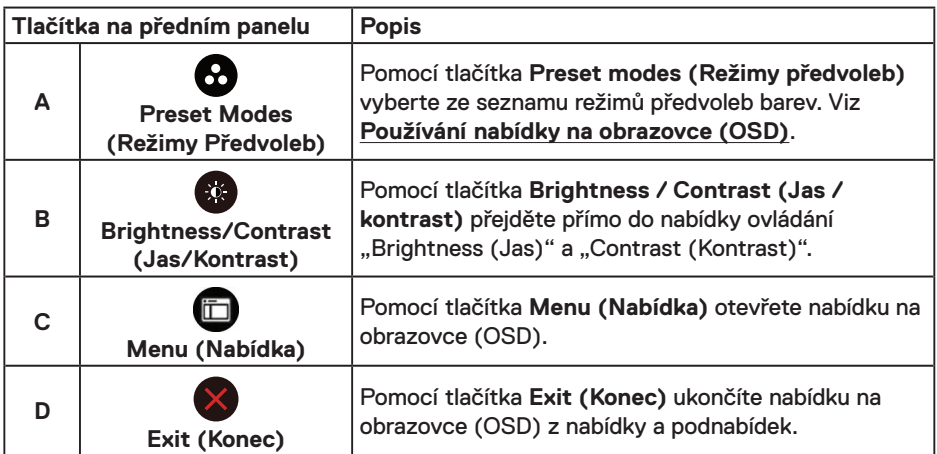

### **Tlačítka na předním panelu**

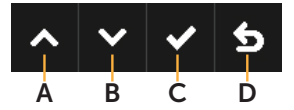

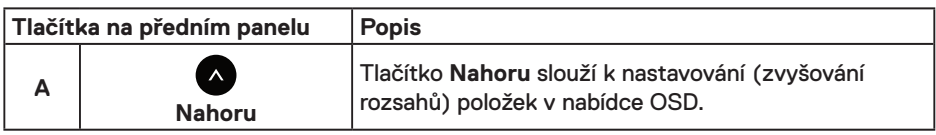

DELL

<span id="page-21-0"></span>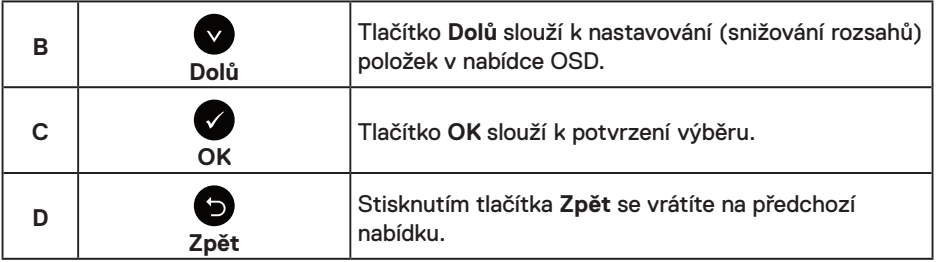

## **Používání nabídky na obrazovce (OSD)**

### **Přístup k systémové nabídce**

**POZNÁMKA:** Změníte-li nastavení a pak přejdete do jiného menu nebo ukončíte OSD, monitor automaticky uloží všechny provedené úpravy. Změny budou rovněž uloženy, pokud po jejich provedení počkáte, až nabídka OSD zmizí.

1. Stisknutím tlačítka **O** otevřete nabídku OSD a zobrazíte hlavní nabídku.

### **Hlavní Nabídka**

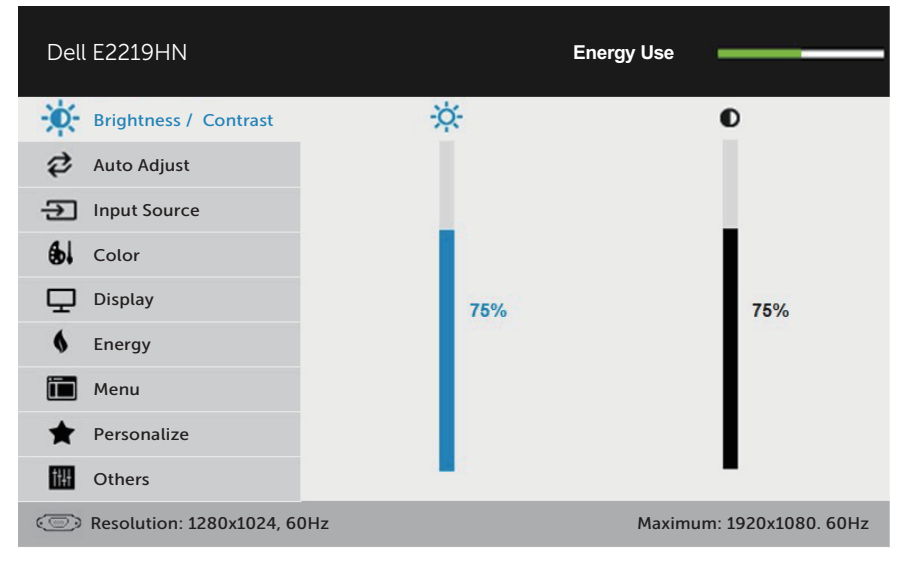

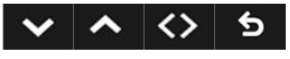

**POZNÁMKA:** Funkce Auto Adjust (Automatické nastavení) je k dispozici pouze při použití analogového konektoru (VGA).

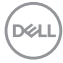

- **2.** Stisknutím tlačítek **a** a **Ø** můžete přepínat mezi volbami v nabídce. Zároveň s přechodem z jedné ikony na druhou dojde ke zvýraznění názvu dané volby.
- **3.** Chcete-li vybrat označenou položku v nabídce, znovu stiskněte tlačítko .
- 4. Stisknutím tlačítek **a v** vyberte požadovaný parametr.
- **5.** Stisknutím tlačítka  $\bullet$  přejdete na posuvník a potom proveďte změny pomocí tlačítek **O** nebo **podle** indikátorů.
- **6.** Výběrem volby  $\bullet$  se vrátíte na předchozí nabídku bez přijetí aktuálních nastavení; výběrem volby přijmete aktuální nastavení a vrátíte se na předchozí nabídku.

Následující tabulka obsahuje seznam všech voleb nabídky OSD a jejich funkce.

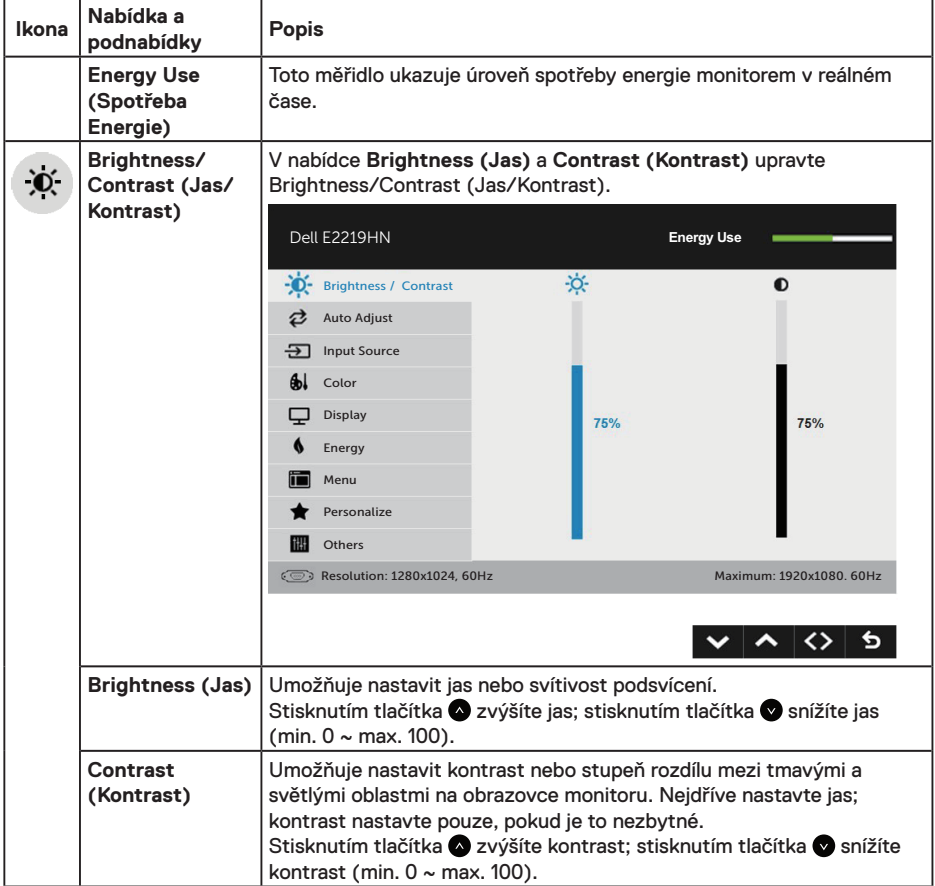

 **Používání monitoru** │ **23**

**D**&LI

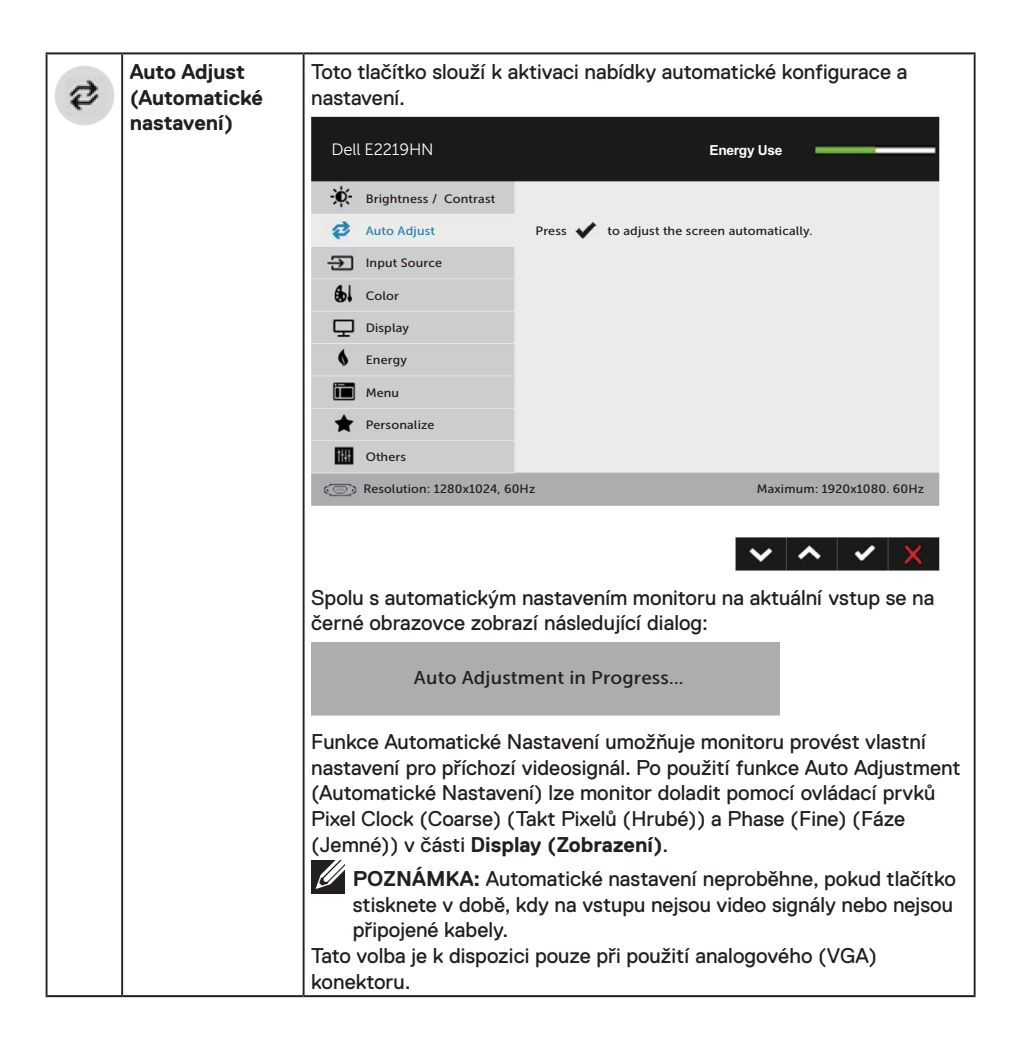

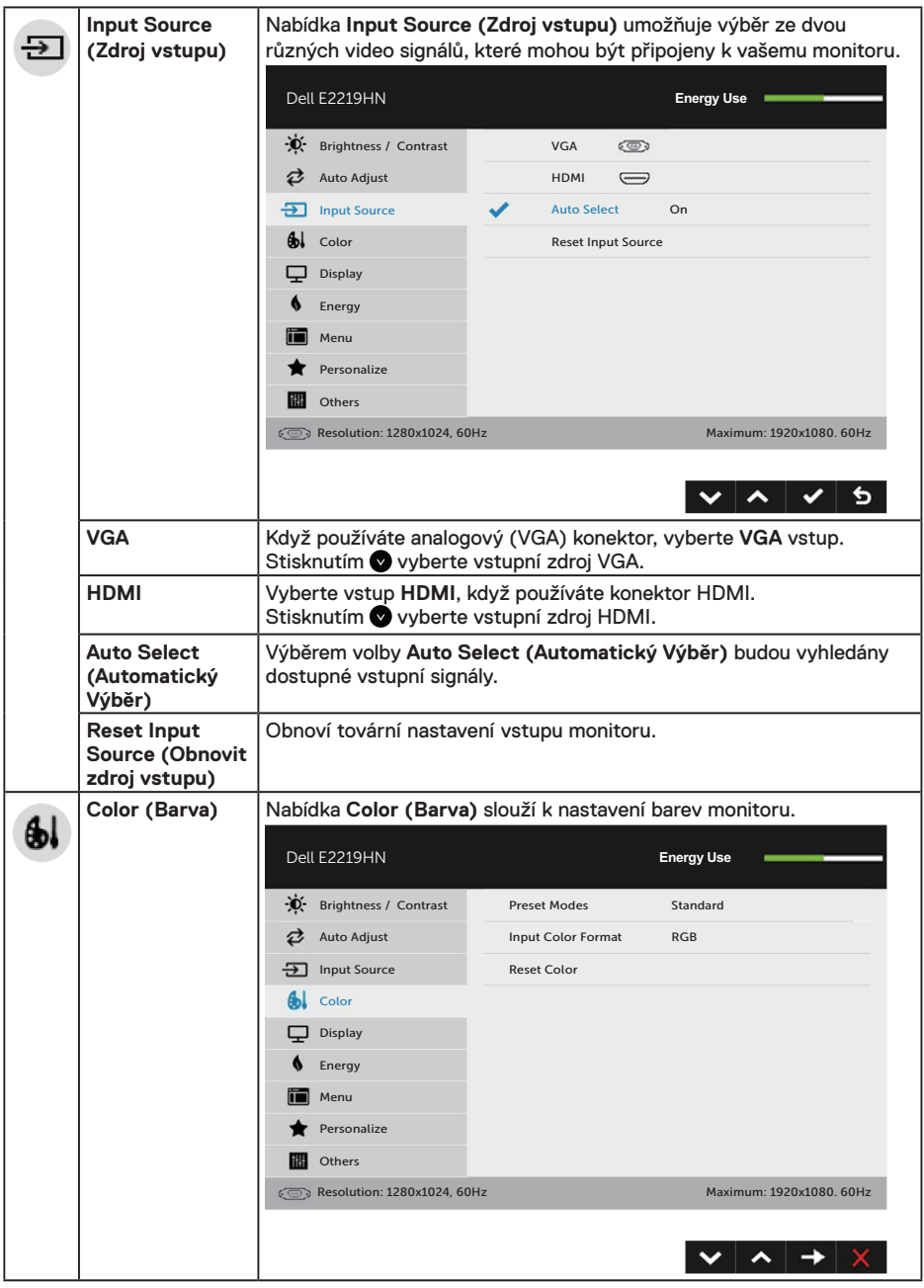

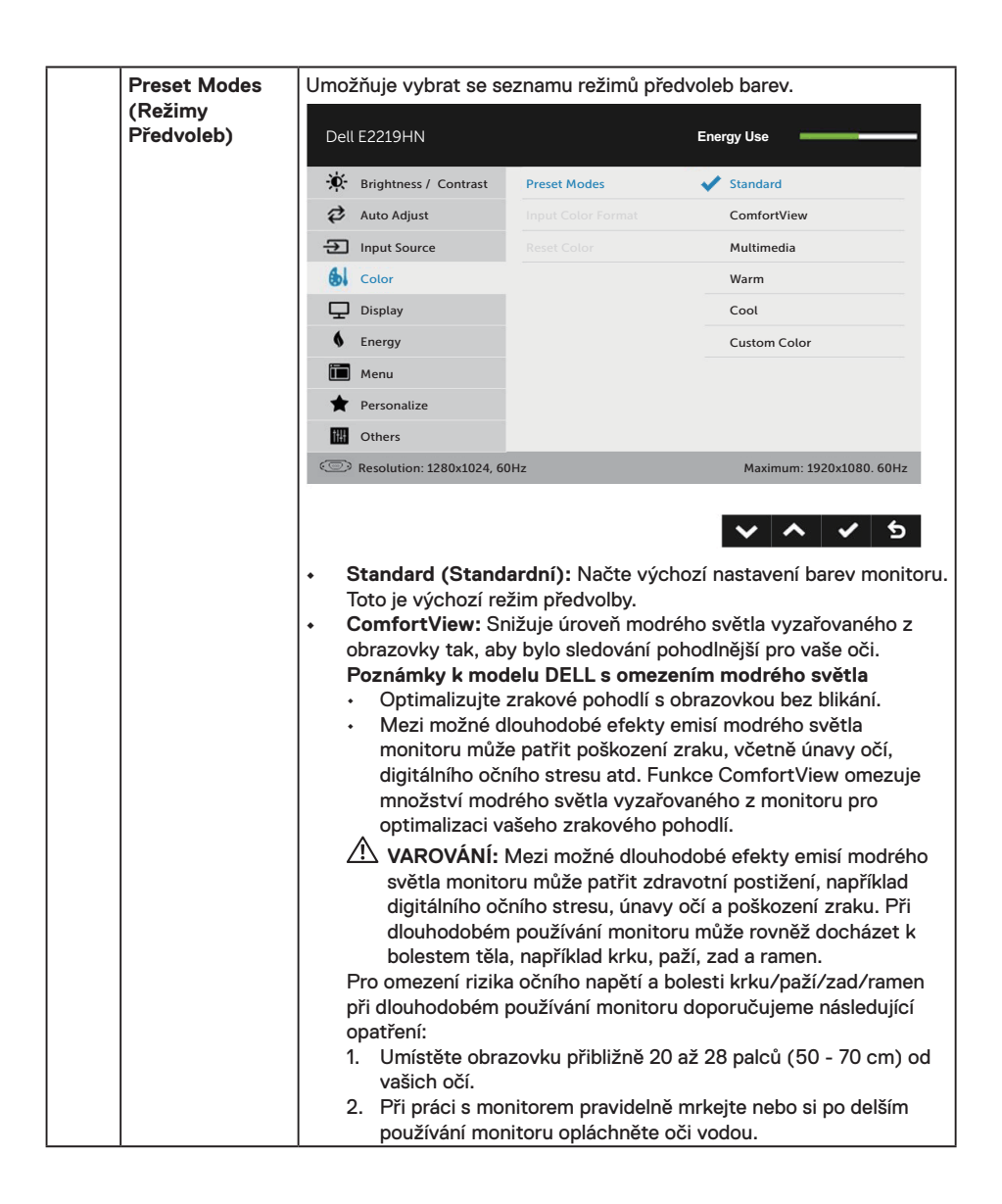

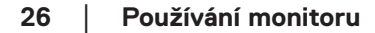

DELI

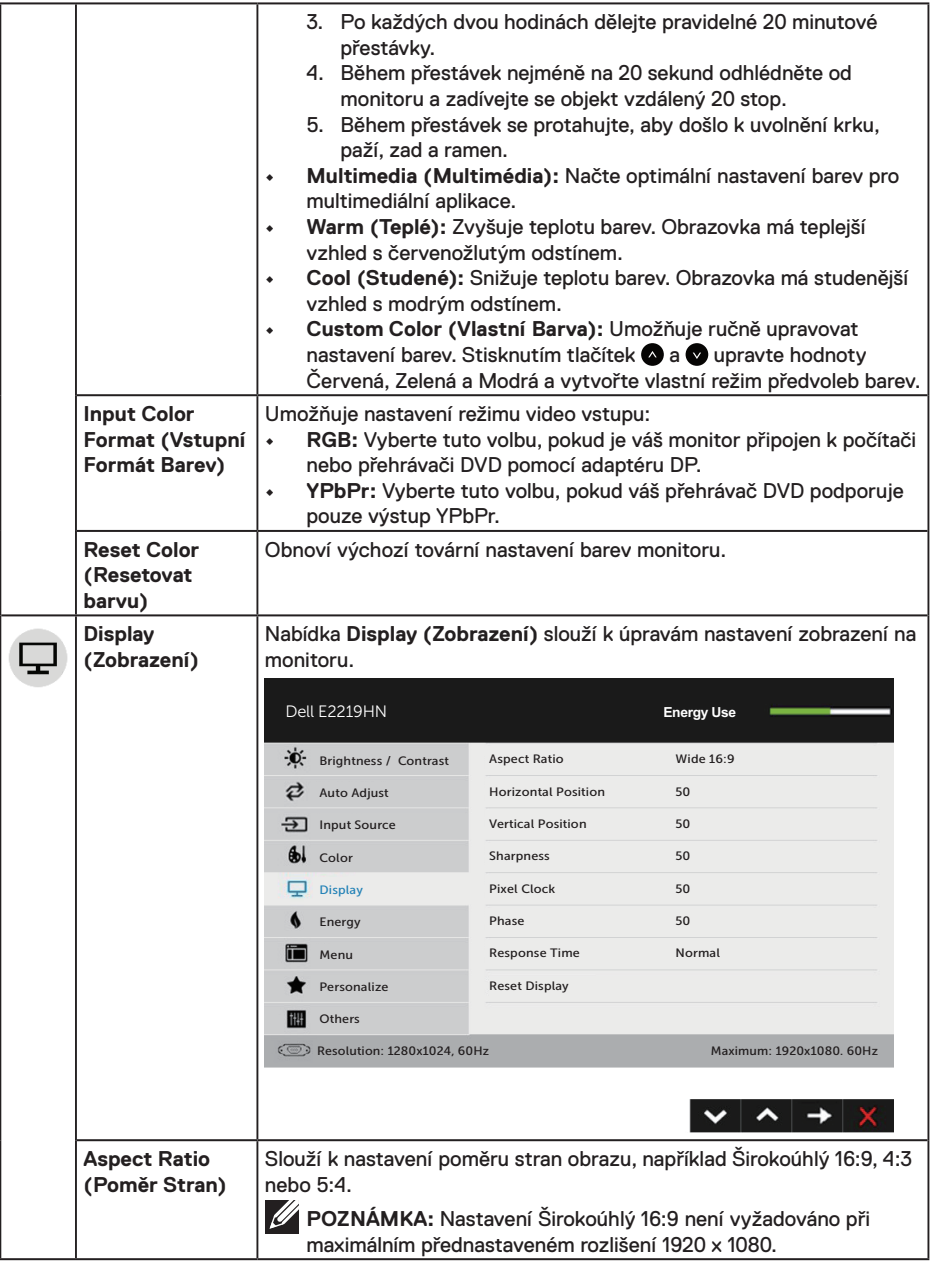

 $(\sim$ LL

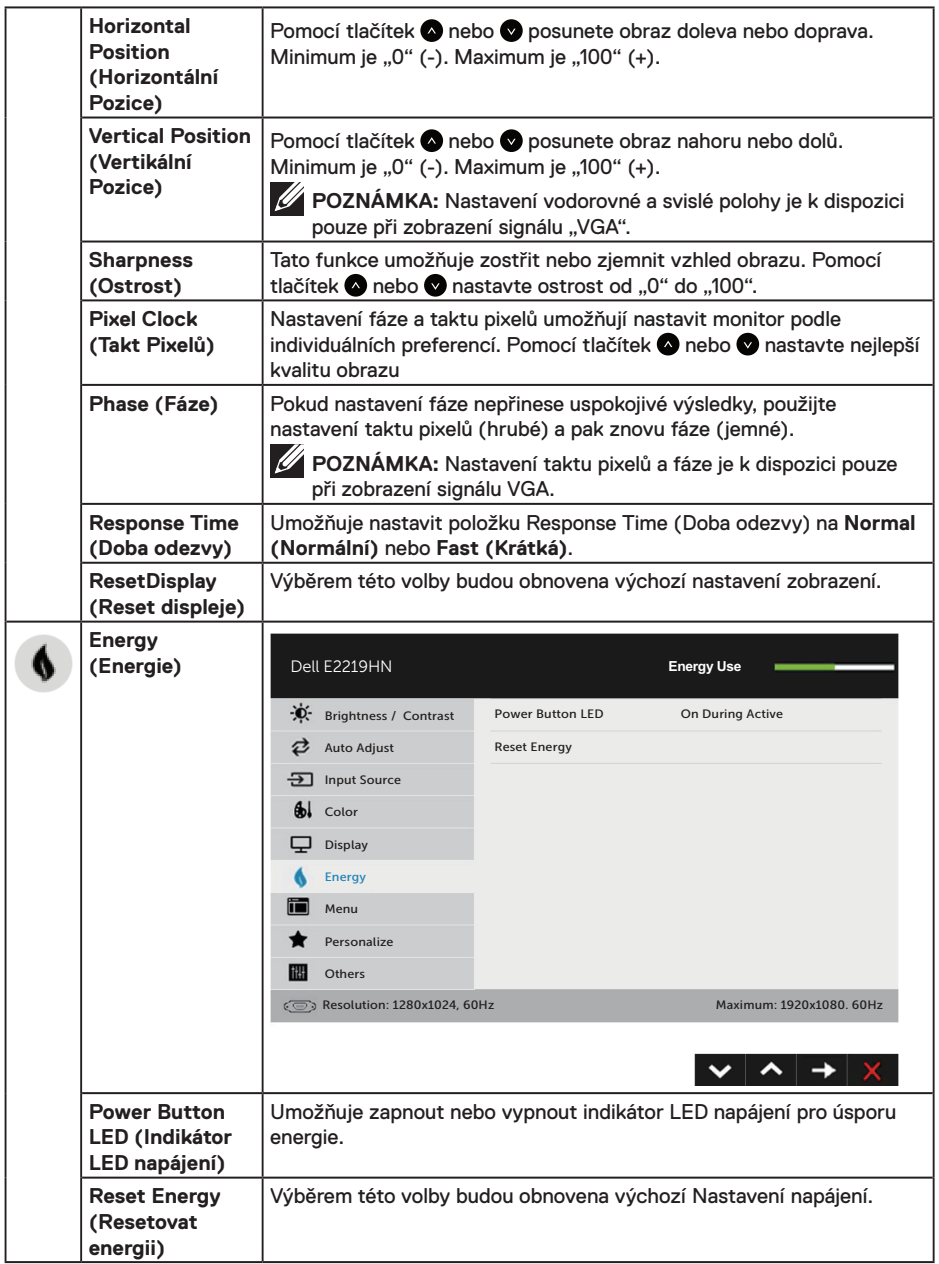

 $(\overline{DCL}$ 

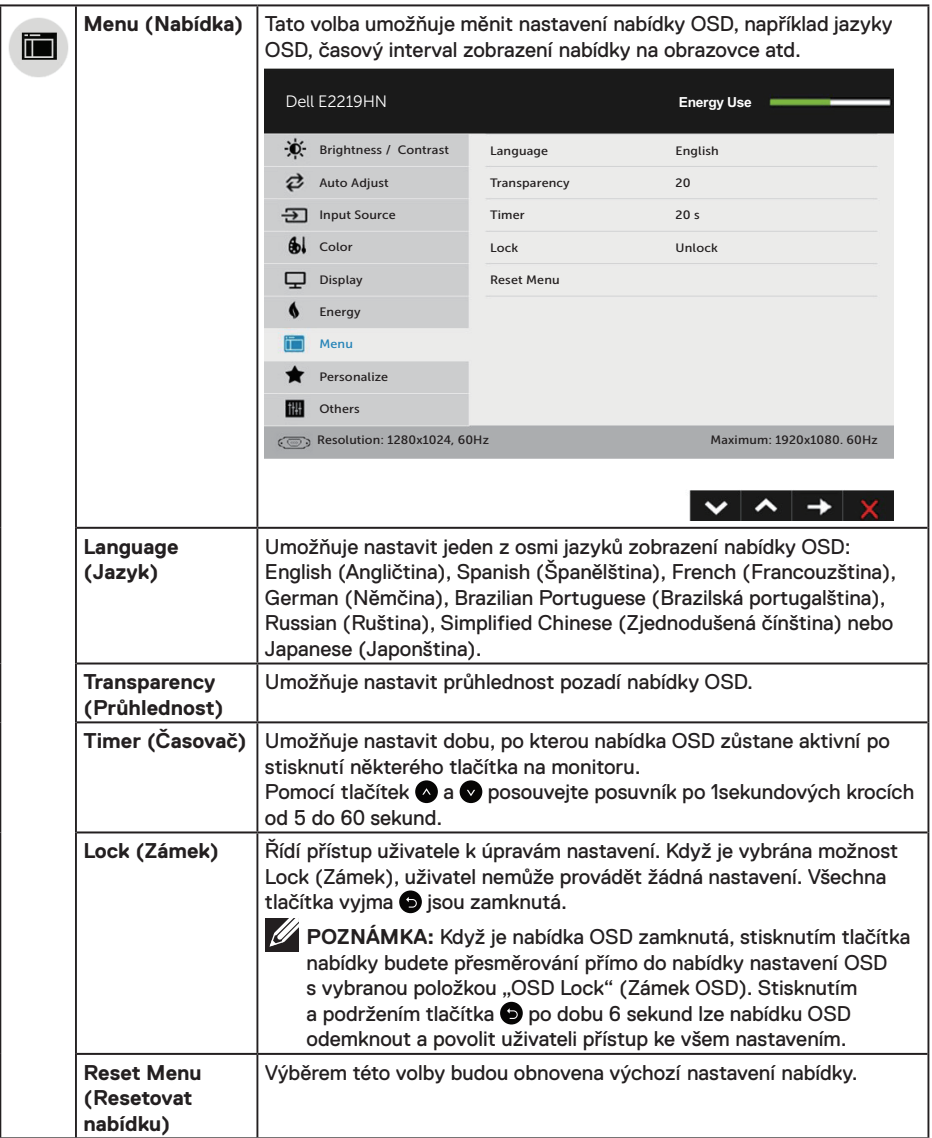

(DELL

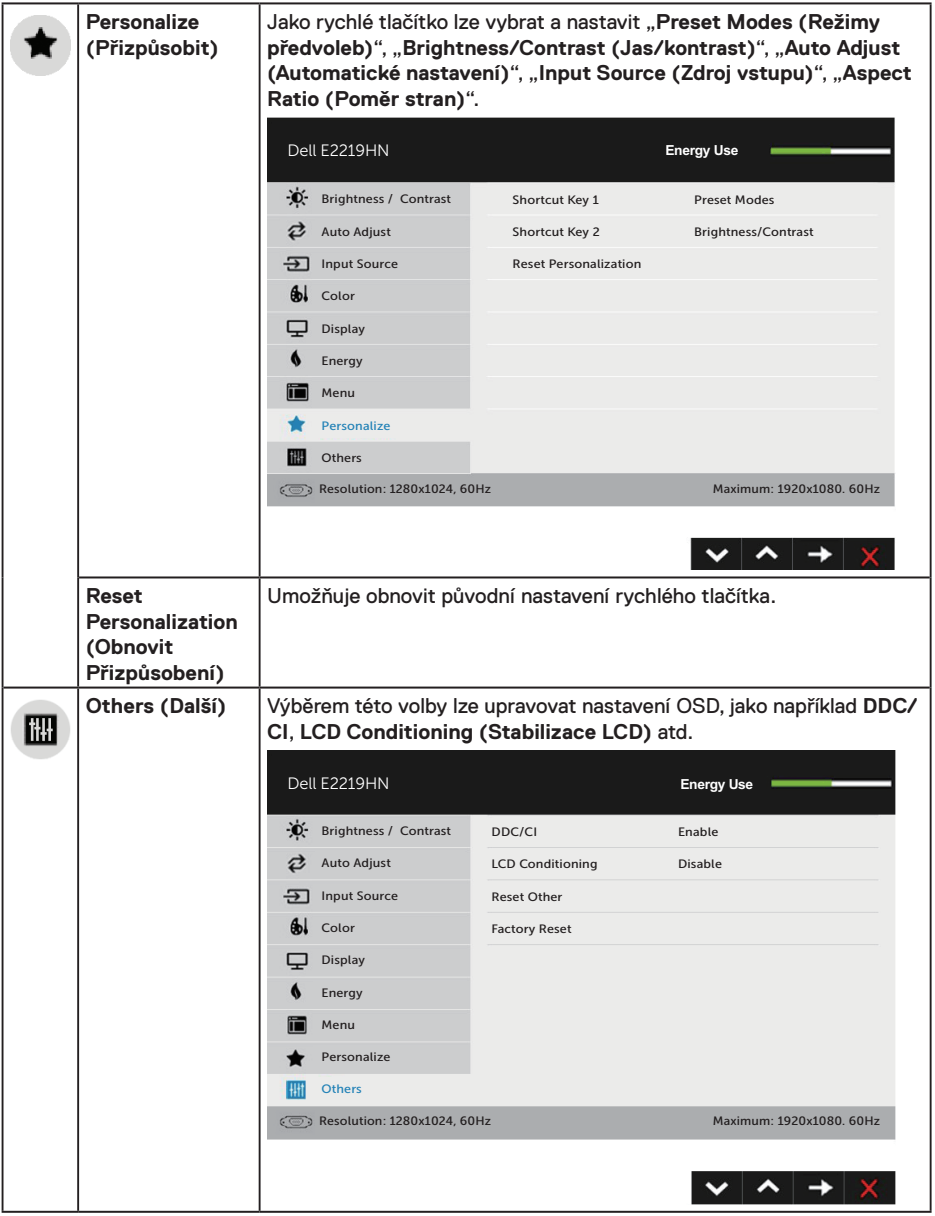

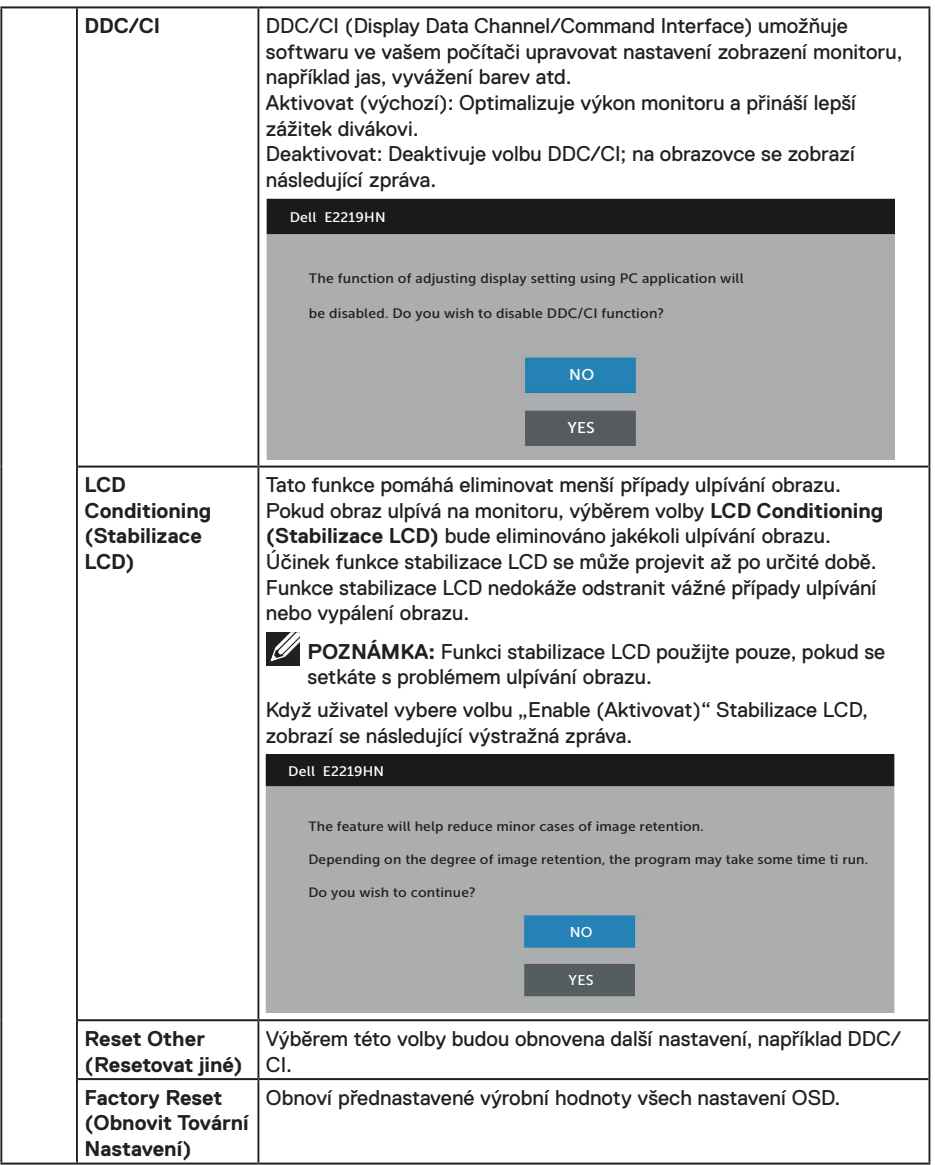

 $(\nabla \times L)$ 

### **Zprávy OSD**

Když monitor nepodporuje konkrétní režim rozlišení, zobrazí se následující zpráva:

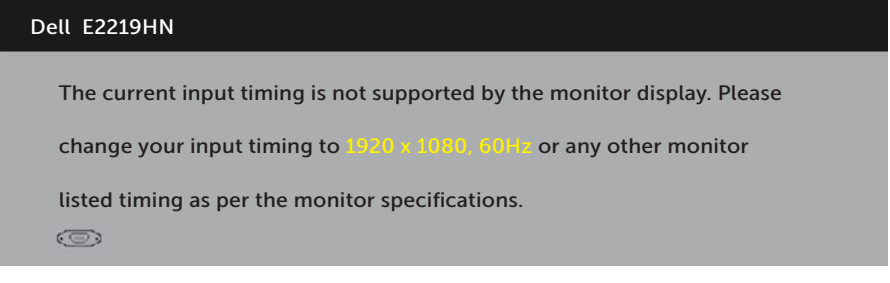

To znamená, že se monitor nemůže sesynchronizovat se signálem, který přijímá z počítače. Rozsahy horizontálních a vertikálních frekvencí tohoto přístroje viz oddíl **Specifikace monitoru**. Doporučený režim je 1920 x 1080.

Před deaktivací funkce DDC/CI se zobrazí následující zpráva.

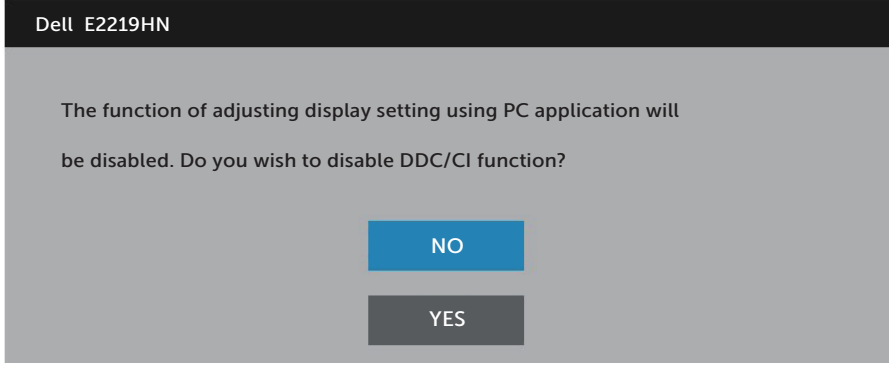

Když monitor přejde do režimu **Power Save (Úsporný režim)**, zobrazí se následující zpráva:

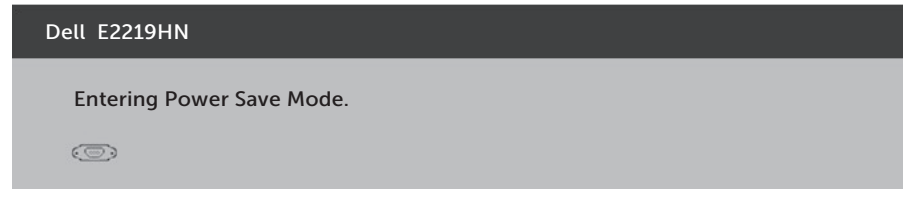

Chcete-li vstoupit do nabídky OSD, aktivujte počítač a probuďte monitor.

Po stisknutí některého tlačítka vyjma vypínače se v závislosti na vybraném vstupu zobrazí následující varovné zprávy

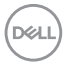

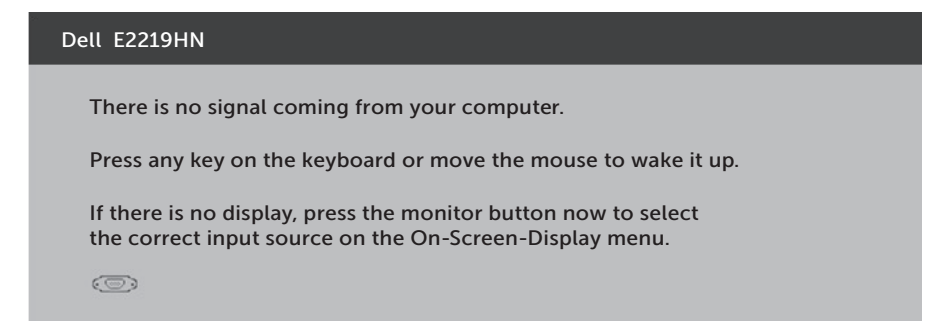

Pokud není připojen kabel VGA nebo HDMI, zobrazí se následující místní dialogové okno. Ponecháte-li monitor v tomto stavu, **po 4 minutách** přejde do **úsporného režimu**.

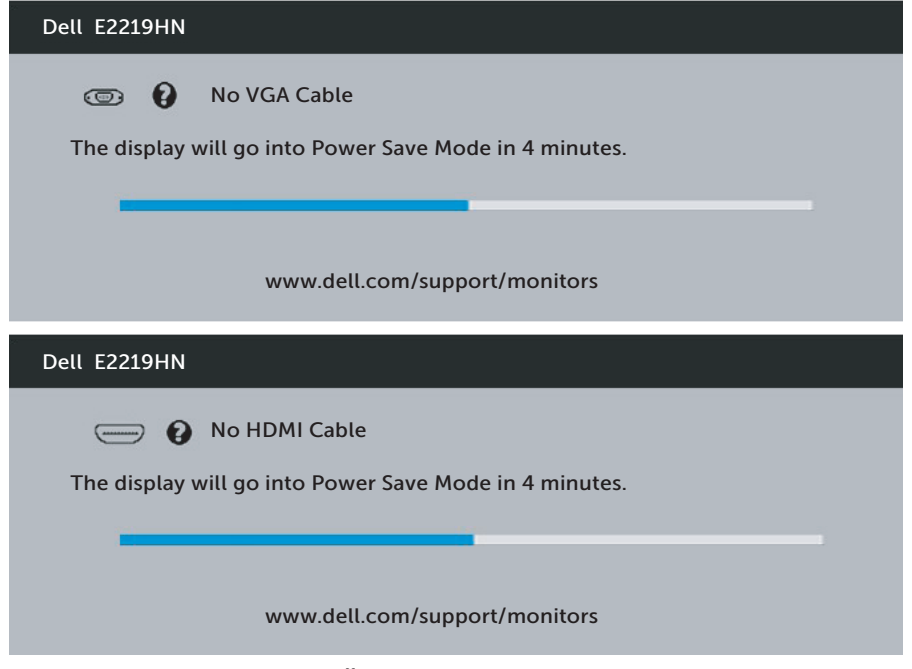

Podrobnější informace viz oddíl **Řešení problémů**.

**D**&LI

## <span id="page-33-0"></span>**Nastavení maximálního rozlišení**

Pro optimální výkon monitoru při použití operačních systémů Microsoft Windows nastavte jeho rozlišení na 1920 x 1080 pixelů provedením následujícího postupu:

#### **V operačním systému Windows Vista, Windows 7, Windows 8 nebo Windows 8.1:**

- **1.** Pouze v případě operačního systému Windows 8 nebo Windows 8.1 výběrem dlaždice Desktop (Pracovní plocha) přepněte na klasické zobrazení pracovní plochy.
- **2.** Klepněte pravým tlačítkem na pracovní plochu a vyberte možnost Rozlišení obrazovky.
- **3.** Klepněte na rozevírací seznam rozlišení obrazovky a vyberte možnost 1920 x 1080.
- **4.** Klepněte na tlačítko OK.

#### **Operační systém Windows 10:**

- **1.** Klikněte pravým tlačítkem na plochu a vyberte **Display settings (Nastavení zobrazení)**.
- **2.** Klikněte na **Upřesnit nastavení zobrazení**.
- **3.** Klikněte na rozevírací seznam **Resolution (Rozlišení)** a vyberte možnost 1920 x 1080
- **4.** Klikněte na tlačítko **Použít**.

Pokud se nezobrazí 1920 x 1080 jako volba, zřejmě budete muset zaktualizovat grafický ovladač. Níže vyberte situaci, která nejlépe vystihuje používaný počítačový systém, a postupujte podle uvedených

1: **Pokud máte stolní počítač Dell nebo přenosný počítač Dell s připojením k Internetu**

#### 2:**Máte-li stolní počítač, přenosný počítač nebo grafickou kartu jinou než Dell**

### **Pokud máte stolní počítač Dell nebo přenosný počítač Dell s připojením k Internetu**

- **1.** Přejděte na http://www.dell.com/support/, zadejte servisní značku a stáhněte nejnovější ovladač k dané grafické kartě.
- **2.** Po nainstalování ovladačů pro vaši grafickou kartu zkuste znovu nastavit rozlišení 1920 x 1080.

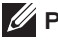

**POZNÁMKA:** Pokud nelze nastavit rozlišení 1920 x 1080, požádejte společnost Dell o informace o grafické kartě, která tato rozlišení podporuje.

### **Pokud máte stolní počítač Dell nebo přenosný počítač Dell s připojením k Internetu**

#### **V operačním systému Windows Vista, Windows 7, Windows 8 nebo Windows 8.1:**

- **1.** Pouze v případě operačního systému Windows 8 nebo Windows 8.1 výběrem dlaždice Desktop (Pracovní plocha) přepněte na klasické zobrazení pracovní plochy.
- **2.** Klepněte pravým tlačítkem na plochu a vyberte Personalization (Vlastnosti).
- **3.** Klepněte na Change Display Settings (Změnit nastavení zobrazení).
- **4.** Klepněte na Upřesnit Nastavení.
- **5.** Určete dodavatele vaší grafické karty podle popisu v horní části okna (například NVIDIA, ATI, Intel atd.).
- **6.** Vyhledejte aktualizovaný ovladač na webu výrobce karty (např.http://www.ATI.com NEBO http://www.NVIDIA.com).
- **7.** Po nainstalování ovladačů pro vaši grafickou kartu zkuste znovu nastavit rozlišení 1920 x 1080.

#### **Operační systém Windows 10:**

- **1.** Klikněte pravým tlačítkem na plochu a vyberte **Display settings (Nastavení zobrazení)**.
- **2.** Klikněte na **Upřesnit nastavení zobrazení**.
- **3.** Klikněte na **Display adapter properties (Vlastnosti zobrazovacího adaptéru)**.
- **4.** Určete dodavatele vaší grafické karty podle popisu v horní části okna (například NVIDIA, ATI, Intel atd.).
- **5.** Vyhledejte aktualizovaný ovladač na webu výrobce karty (např.http://www.ATI.com NEBO http://www.NVIDIA.com).
- **6.** Po nainstalování ovladačů pro vaši grafickou kartu zkuste znovu nastavit rozlišení 1920 x 1080.

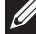

**POZNÁMKA:** Pokud nedokážete nastavit rozlišení 1920 x 1080, kontaktujte výrobce vašeho počítače nebo zvažte nákup grafické karty, která podporuje rozlišení 1920 x 1080.

# <span id="page-35-0"></span>**Používání náklonu**

### **Náklon**

Sestava stojánku umožňuje nastavit nejvhodnější zorný úhel monitoru. 21° typicky (maximálně 22°) 5° typicky (maximálně 6°)

**POZNÁMKA:** Podstavec stojánku je z výroby dodáván oddělený od monitoru.

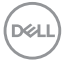

# <span id="page-36-0"></span>**Odstraňování problémů**

**VAROVÁNÍ: Před prováděním postupů v této části si přečtěte Bezpečnostní pokyny.**

## **Automatický test**

Tento monitor obsahuje funkci autotest, která umožňuje zkontrolovat správnou funkci displeje. Pokud jsou monitor a počítač správně zapojeny ale jeho obrazovka zůstane tmavá, spusťte funkci autotest displeje provedením následujícího postupu:

- **1.** Vypněte počítač i monitor.
- **2.** Odpojte videokabel ze zadní strany počítače.
- **3.** Zapněte monitor.

Pokud monitor nemůže rozpoznat videosignál a funguje správně, zobrazí se na obrazovce (proti černému pozadí) plovoucí dialogové okno. V režimu automatického testu zůstane indikátor LED svítit bíle. Navíc se v závislosti na vybraném vstupu bude na obrazovce stále posouvat jeden z níže uvedených dialogů.

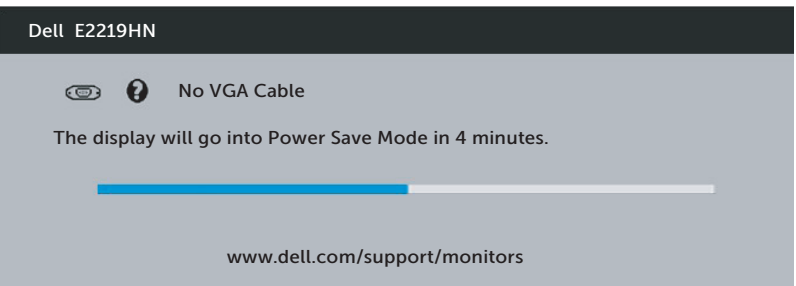

- **4.** Toto dialogové okno se rovněž zobrazí při normálním provozu systému, dojde-li k odpojení nebo poškození videokabelu. Ponecháte-li monitor v tomto stavu, **po 4 minutách** přejde do **úsporného režimu**.
- **5.** Vypněte monitor a znovu zapojte videokabel. Pak zapněte počítač i monitor.

Pokud po provedení předchozího postupu zůstane obrazovka monitoru prázdná, zkontrolujte grafickou kartu a počítač, protože monitor funguje správně.

**D**&LI

## <span id="page-37-0"></span>**Integrovaná diagnostika**

Tento monitor je vybaven integrovaným diagnostickým nástrojem, který pomáhá stanovit, zda zjištěnou abnormálnost obrazovky způsobuje problém monitoru nebo s počítače a grafické karty.

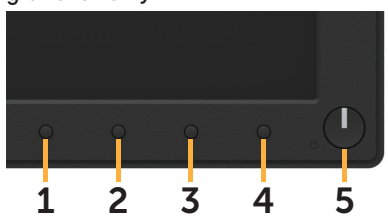

**Z POZNÁMKA:** Integrovanou diagnostiku lze spustit pouze, když je odpojen kabel videa a když se monitor nachází v režimu automatického testu.

Pokyny pro spuštění integrované diagnostiky:

- **1.** Zkontrolujte, zda je obrazovka čistá (žádné částečky prachu na povrchu obrazovky).
- **2.** Odpojte kabel(y) videa od zadní strany počítače nebo monitoru. Monitor poté přejde do režimu automatického testu.
- **3.** Stiskněte a podržte **Tlačítko 1** na předním panelu 2 sekundy. Zobrazí se šedá obrazovka.
- **4.** Pečlivě zkontrolujte, zda se na obrazovce nenacházejí abnormálnosti.
- **5.** Stiskněte znovu **Tlačítko 1** na předním panelu. Barva obrazovky se změní na červenou.
- **6.** Zkontrolujte, zda se na obrazovce nacházejí nějaké abnormality.
- **7.** Zopakujte kroky 5 a 6 a zkontrolujte zobrazení na zelené, modré, černé a bílé obrazovce.

Po zobrazení obrazovky s textem je test dokončen. Operaci ukončíte dalším stisknutím **Tlačítko 1**.

Pokud pomocí integrovaného diagnostického nástroje nezjistíte na obrazovce žádné abnormality, monitor funguje správně. Zkontrolujte grafickou kartu a počítač.

# <span id="page-38-0"></span>**Obecné problémy**

Následující tabulka obsahuje všeobecné informace o obecných problémech s monitorem a možná řešení.

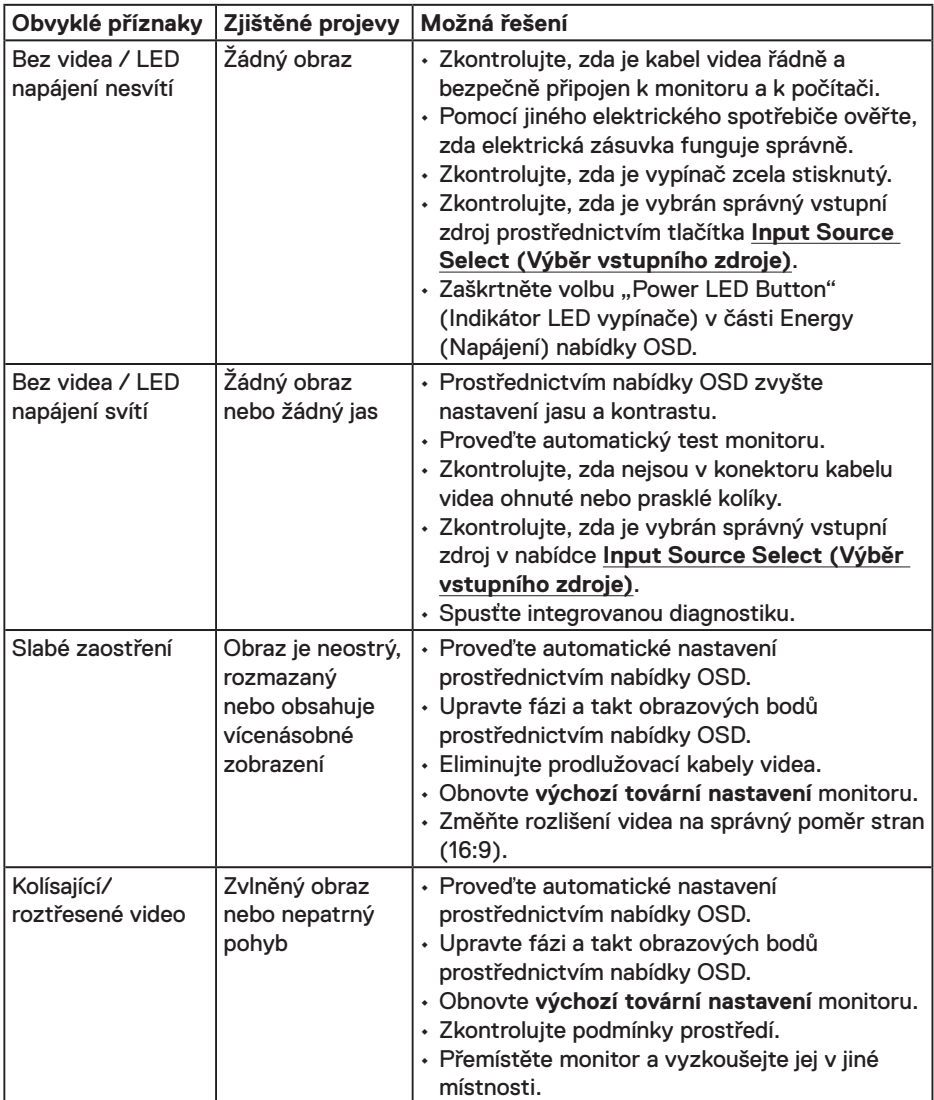

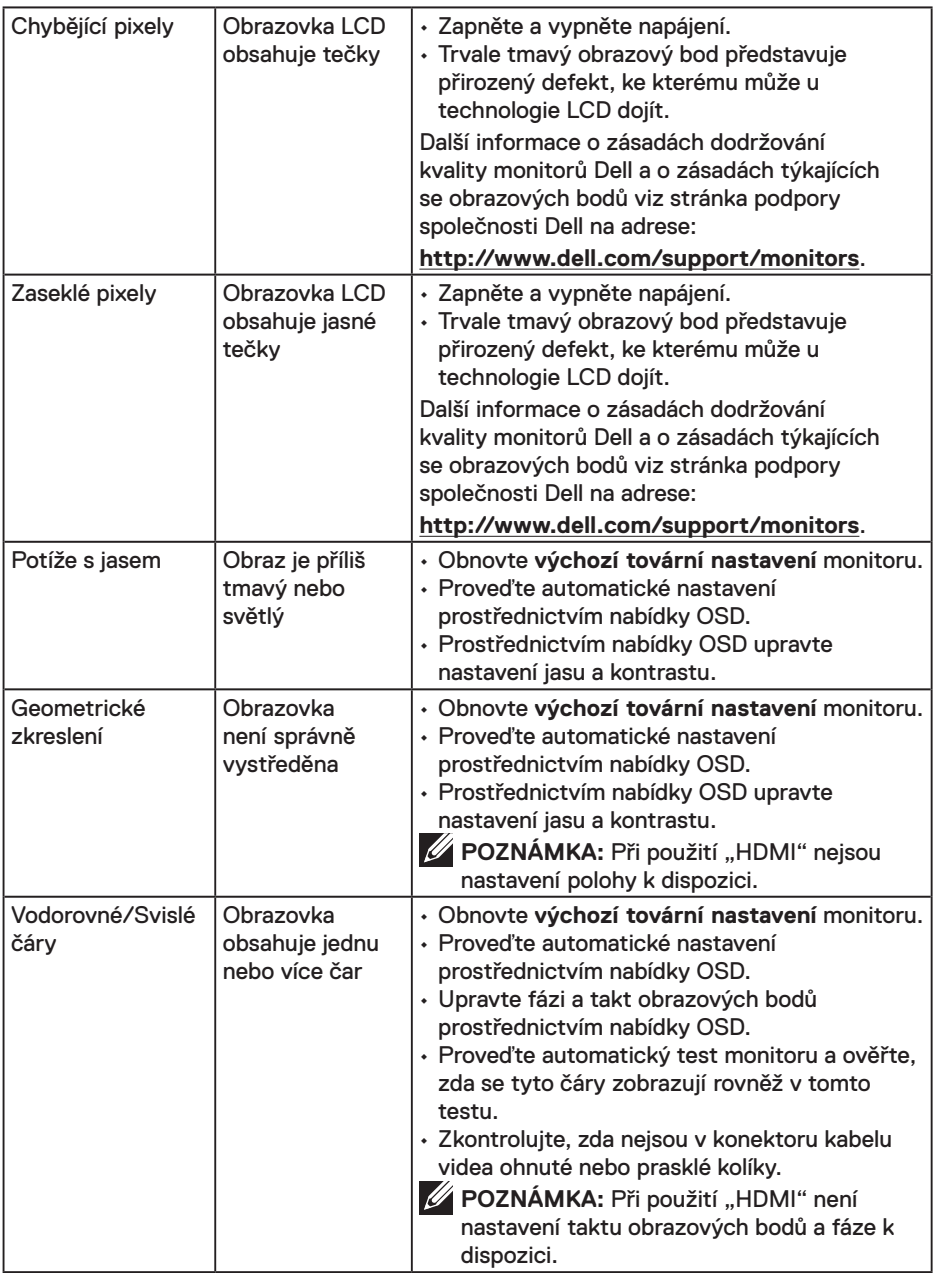

 $(\overline{DCL}$ 

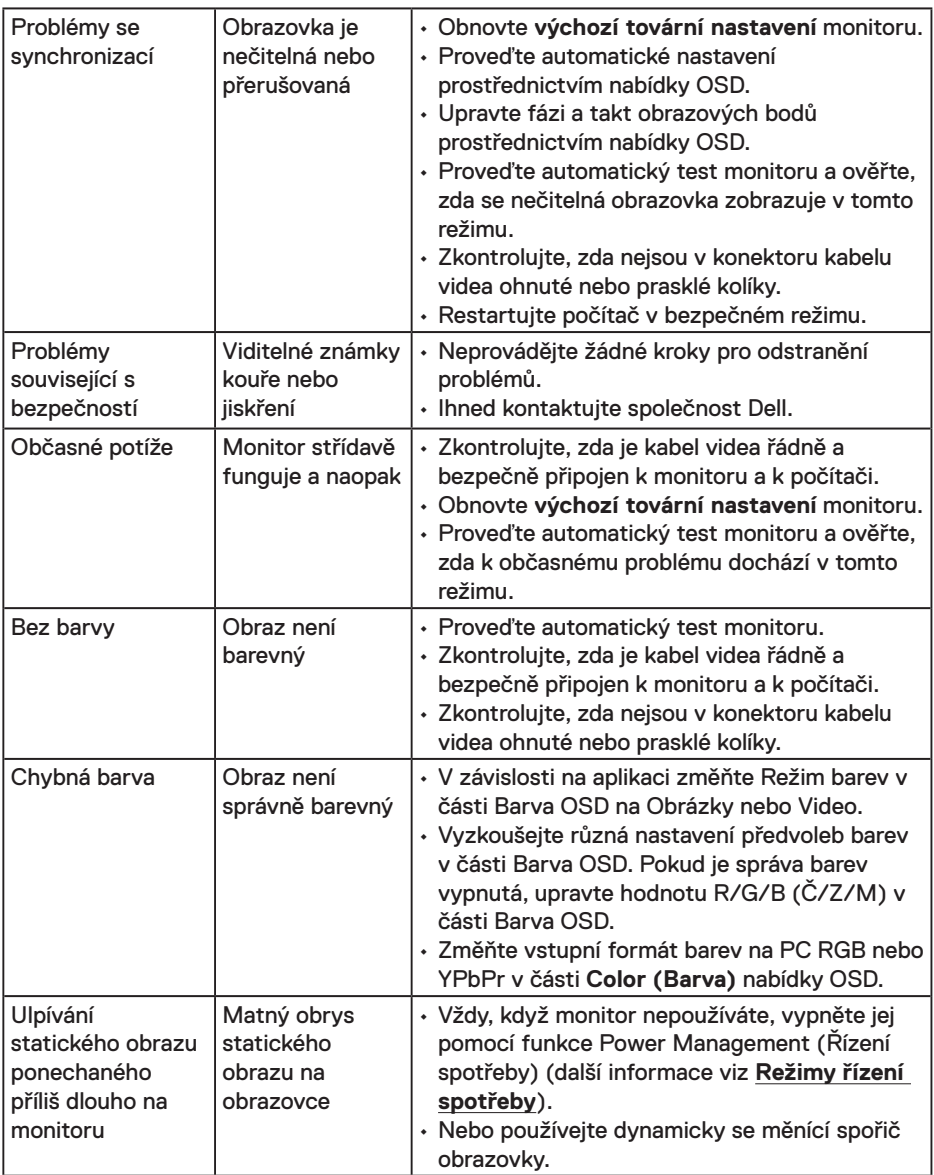

**POZNÁMKA:** Při výběru režimu HDMI není k dispozici funkce Auto Adjust (Automatické nastavení).

# <span id="page-41-0"></span>**Specifické problémy s produktem**

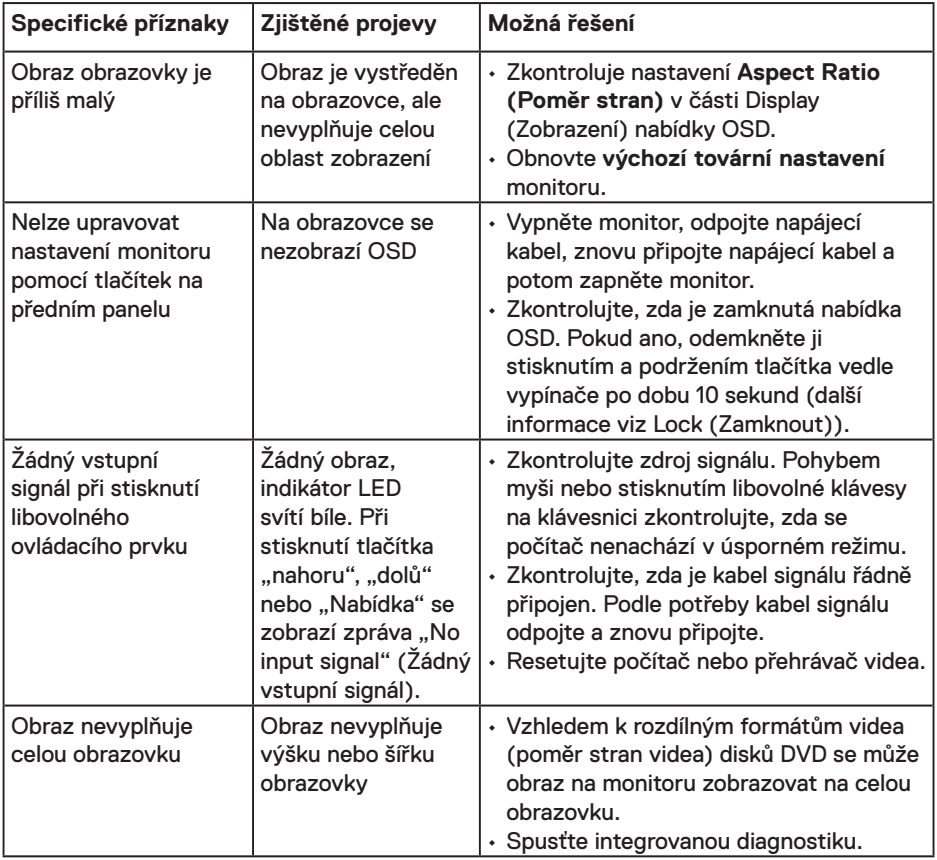

# <span id="page-42-0"></span>**Problémy s doplňkem Dell Soundbar**

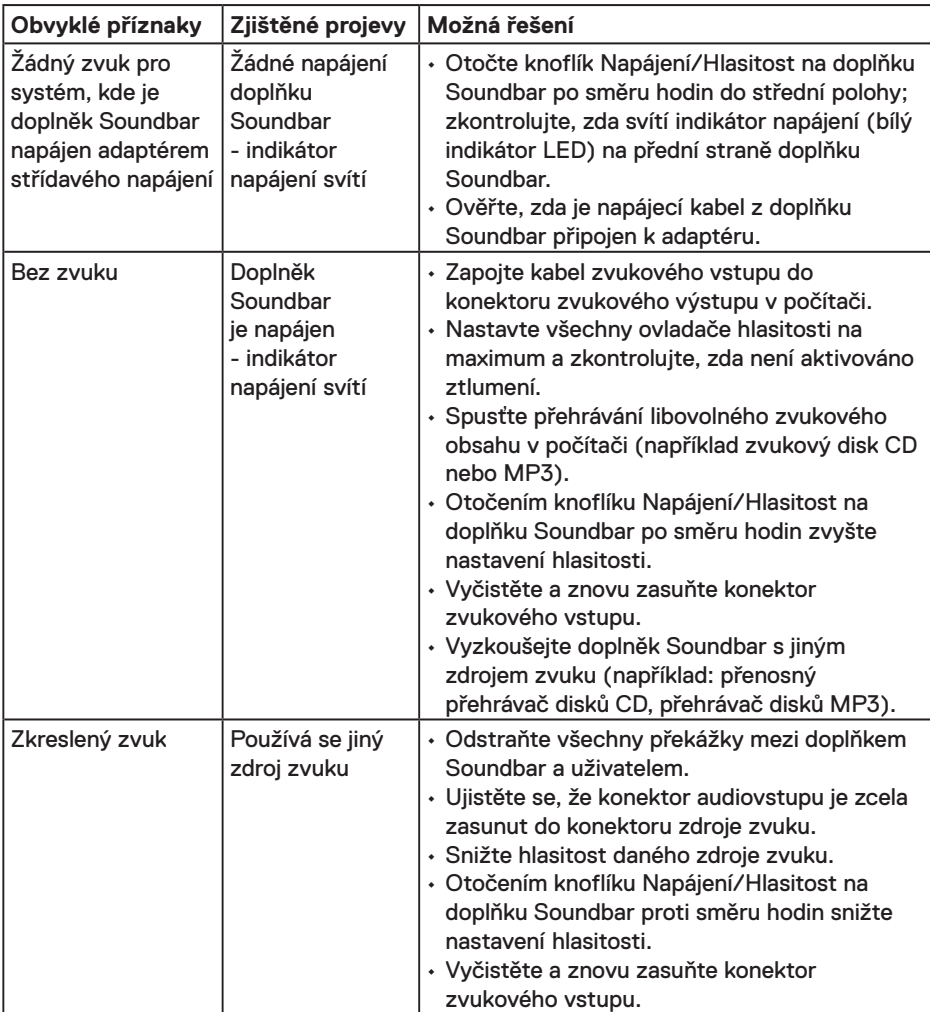

(dell

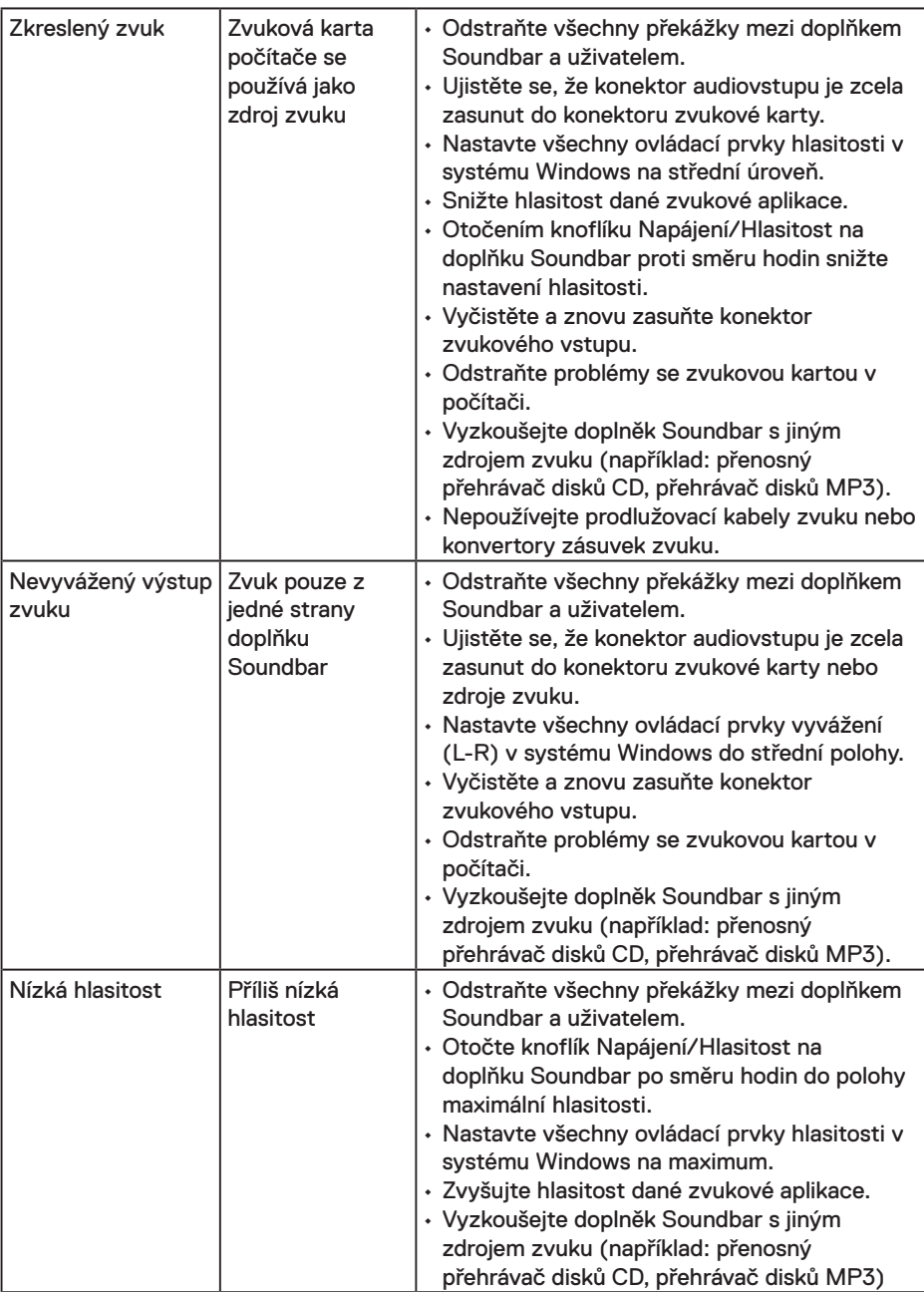

 $\sqrt{QZL}$ 

# <span id="page-44-0"></span>**Příloha**

## **Bezpečnostní pokyny**

**VAROVÁNÍ: Použití ovládacích prvků, změn nastavení nebo postupů jiným způsobem, než jak je určeno v této dokumentaci, může způsobit úrazy vysokým napětím, elektrickým proudem nebo mechanickými vlivy.** 

Bezpečnostní pokyny viz *Informační příručka o produktu*.

## **Sdělení komise FCC (pouze USA) a informace o dalších předpisech**

Sdělení komise FCC a další regulatorní informace viz webové stránky pro dodržování předpisů na adrese www.dell.com/regulatory\_compliance.

#### **Toto zařízení vyhovuje pravidlům FCC uvedeným v části 15. Operace podléhá následujícím dvěma podmínkám:**

- (1) toto zařízení nesmí způsobovat škodlivé rušení
- (2) toto zařízení musí akceptovat jakékoli přijaté rušení, včetně rušení, které by mohlo způsobit nežádoucí provoz

## **jak kontaktovat společnost Dell**

Zákazníci v USA mohou volat na číslo 800-WWW-DELL (800-999-3355).

**POZNÁMKA:** Pokud nemáte aktivní připojení k Internetu, můžete vyhledat kontaktní informace na faktuře, ústřižku k balení, účtence nebo v katalogu produktů Dell. **Společnost Dell poskytuje řadu možností podpory a služeb online a prostřednictvím telefonu. Dostupnost se liší podle země a výrobku a je možné, že některé služby nebudou ve vaší oblasti k dispozici.**

- Technická pomoc online **www.dell.com/support/monitors**
- Kontaktní informace společnosti Dell **www.dell.com/contactdell**

**D**&LI